FCIS Property File Setup Oracle FLEXCUBE Investor Servicing Release 14.0.0.0.0 [May] [2018]

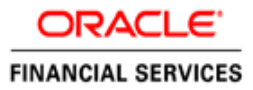

# **Table of Contents**

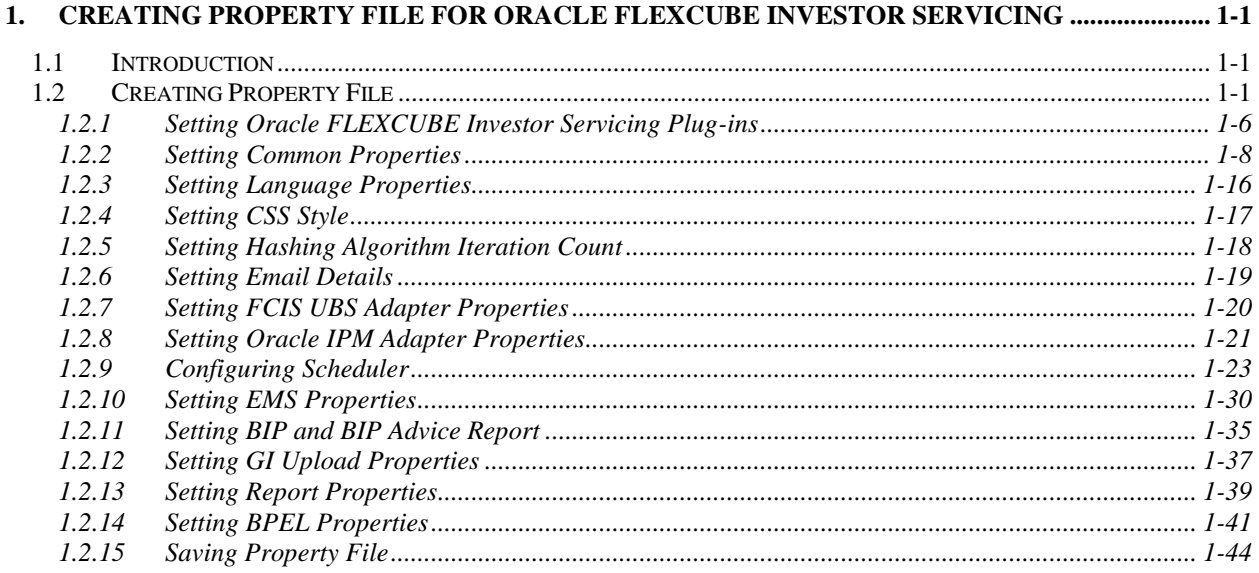

# <span id="page-2-0"></span>**1. Creating Property File for Oracle FLEXCUBE Investor Servicing**

## <span id="page-2-1"></span>**1.1 Introduction**

This chapter explains the steps to create property files for Oracle FLEXCUBE Investor Servicing Application.

## <span id="page-2-2"></span>**1.2 Creating Property File**

To create the property file for Oracle FLEXCUBE Investor Servicing, follow the steps given below:

1. Launch Oracle FLEXCUBE Investor Servicing Installer.

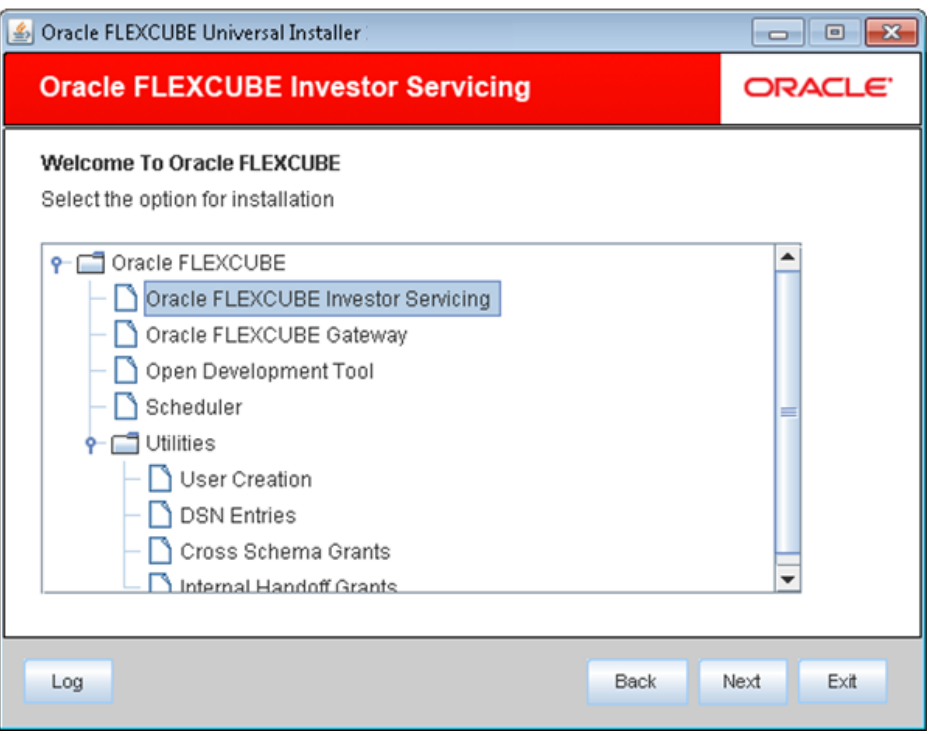

2. Choose 'Oracle FLEXCUBE Investor Servicing'. Click 'Next'.

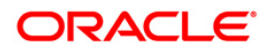

3. The following screen is displayed:

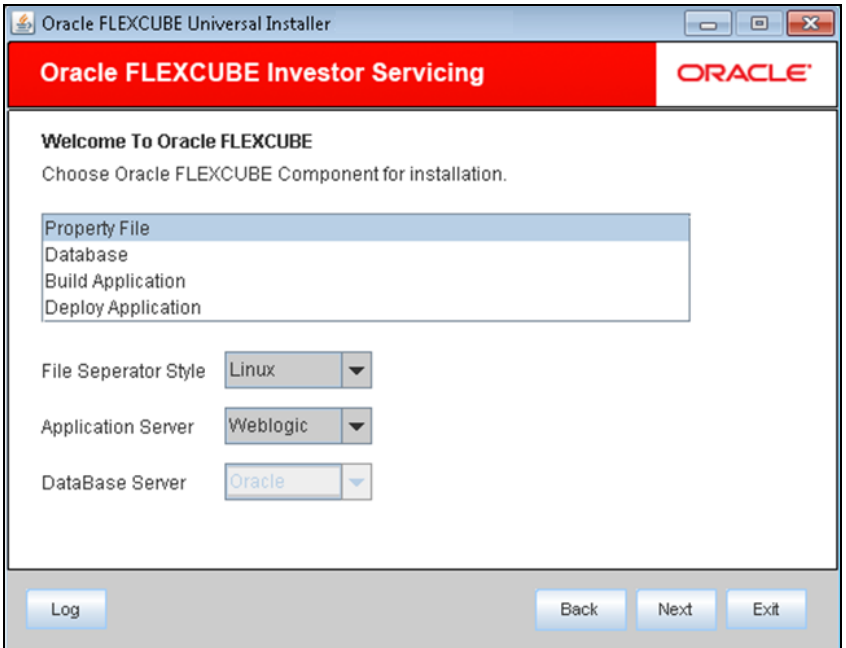

- 4. Choose the option 'Property File'.
- 5. Specify the following details:

### **Operating System**

Specify the operating system in which you are creating the property file. Choose the appropriate one from the drop-down list

### **Application Server**

Specify the application server in which you are creating the property file. Choose the appropriate one from the drop-down list.

### **Database Server**

The system displays the database server in which you are creating the property file.

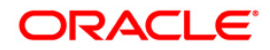

Once you have specified the details, click 'Next' to continue. The following screen is displayed.

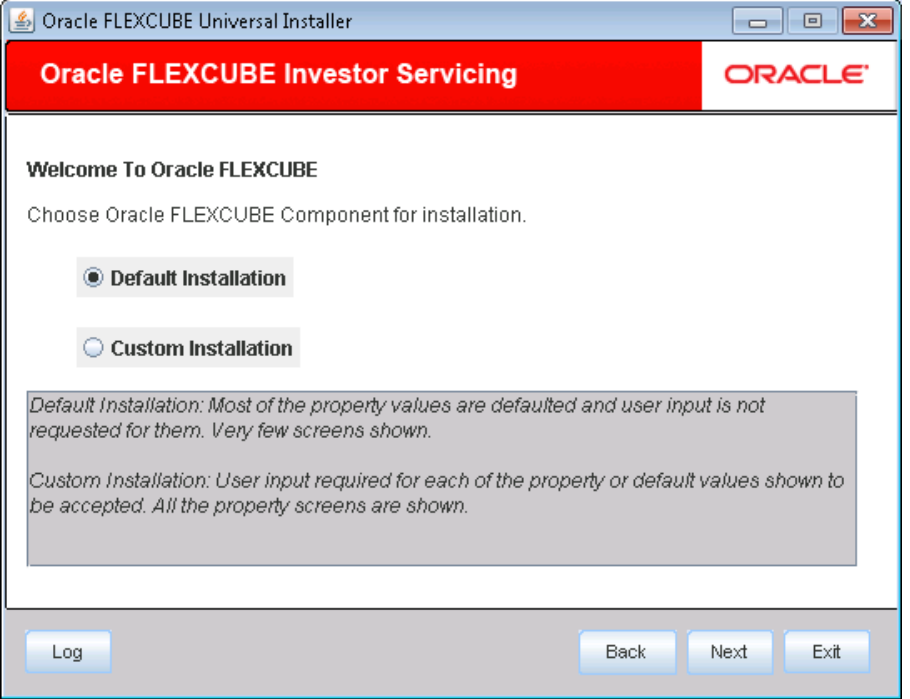

In this screen,choose either Default or Custom installation.

Default – Only the minimum list of details are asked for. Insulation plug-in is de-selected. SSO is by default No.

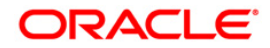

If you select 'Default Installation' options and click 'Next', the following window is displayed:

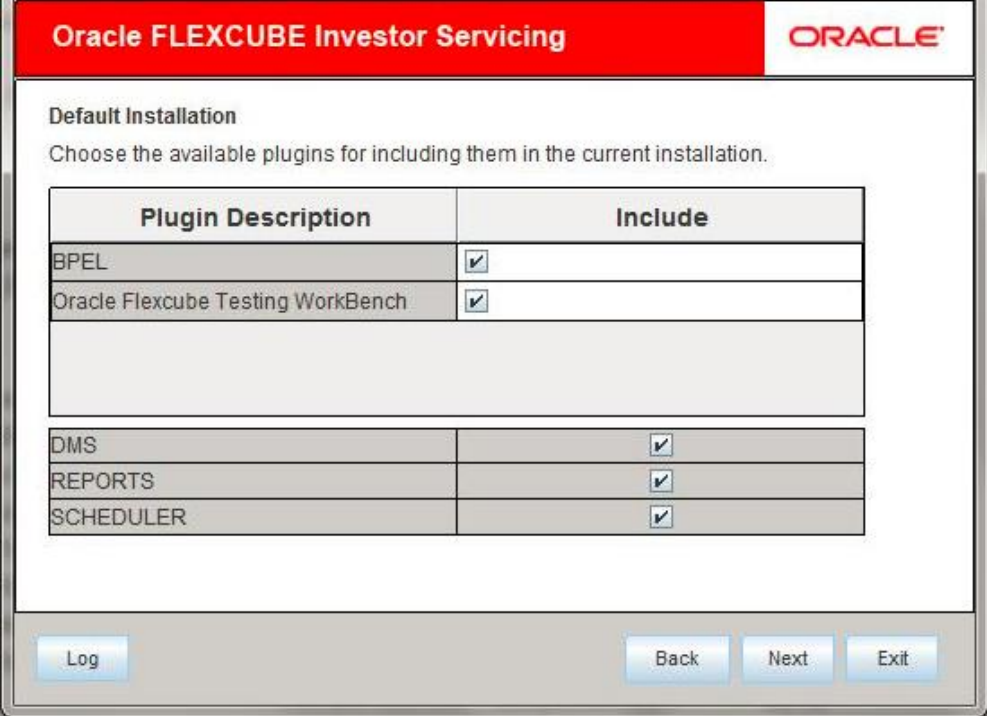

If there are any issues with the default values then, the property file created can be loaded and choosing custom Installation option it can be corrected.

If you click 'Custom Installation' option and click 'Next' button, the following screen is dispalyed:

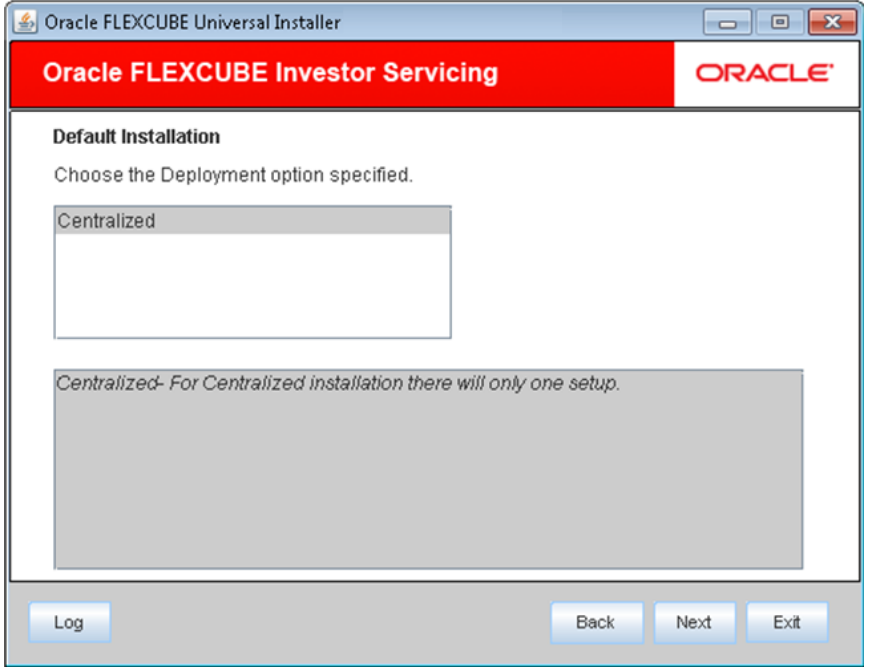

Click 'Next' to continue Custom – All details are to be provided.

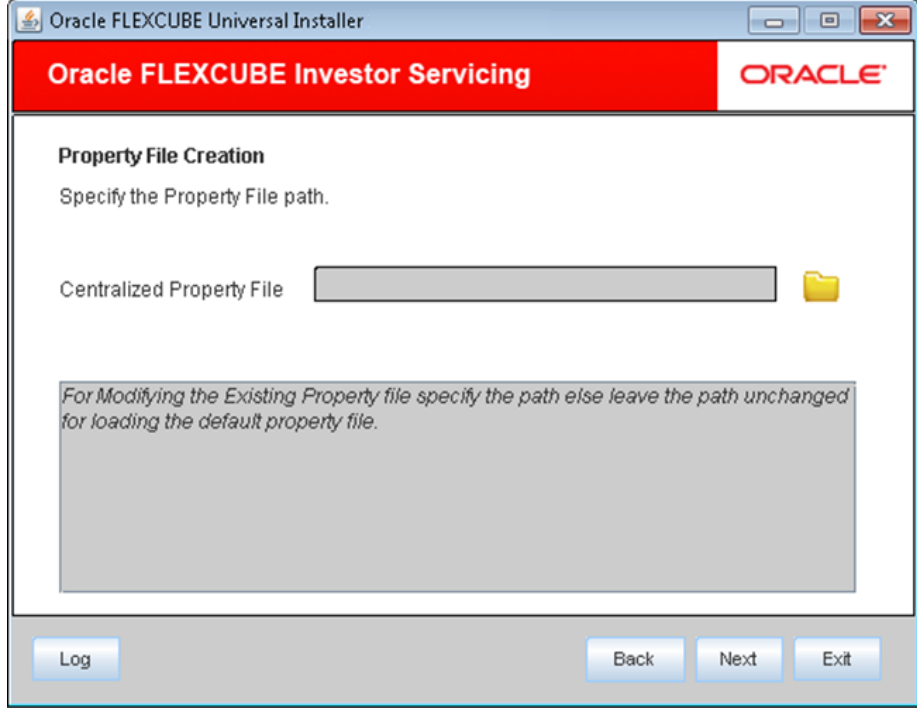

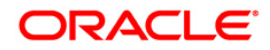

6. Specify the following details:

### **Centralized Property File**

The property file needs to be built before the EAR file. If you are creating a new property file, leave the field blank. If you wish to modify an existing property file, you can manually specify the location of the property file.

### <span id="page-7-0"></span>**1.2.1 Setting Oracle FLEXCUBE Investor Servicing Plug-ins**

### **Default Installation steps are as below**

BPEL and RTT should be chosen explicitly while, other plug-ins are defaulted. Insulation is not there.

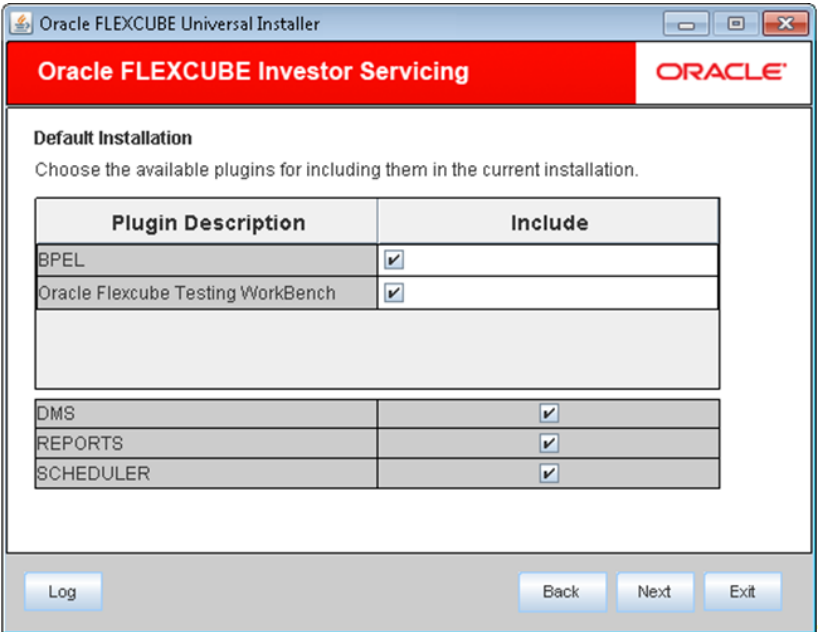

Once you have selected the plug-ins, click 'Next'. You will be navigated to the 'Common Properties' screen

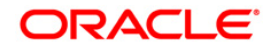

### **Custom Installation steps are as below**

This section describes the process of setting plug-ins.

1. You can select the plug-ins from the following screen.

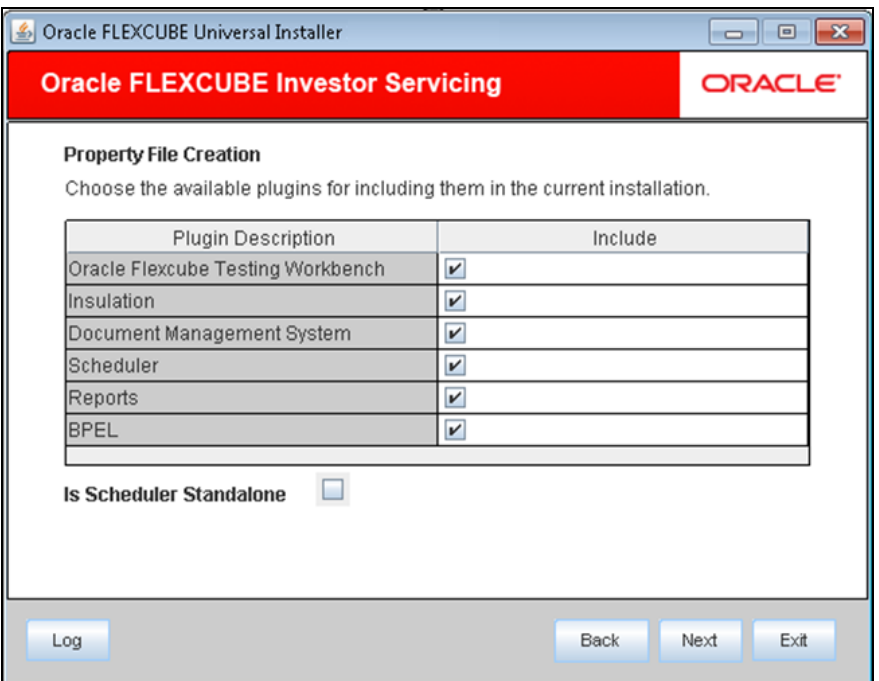

- 2. You need to select the plug-ins to be included in the installation. Check the box against the required plug-ins. The following plug-ins are available for Oracle FLEXCUBE Investor Servicing:
	- BPEL
	- **•** Document Management System
	- Reports
	- Scheduler
	- **Regression Testing Tool**
	- **•** Insulation

Note: If scheduler is required then, one can chose if scheduler is required as standalone.

For to choose standalone scheduler, one should go through scheduler option of building the EAR and deploy the EAR ahead of FCIS application

**Scheduler URL**: The value for the URL should be the scheduler URL that will be available once scheduler application is deployed.

3. Once you have selected the plug-ins, click 'Next'. You will be navigated to the 'Common Properties' screen.

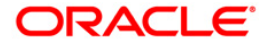

### <span id="page-9-0"></span>**1.2.2 Setting Common Properties**

This section describes the process of setting common properties of Oracle FLEXCUBE Investor Servicing.

### **Default Installation steps are as below**

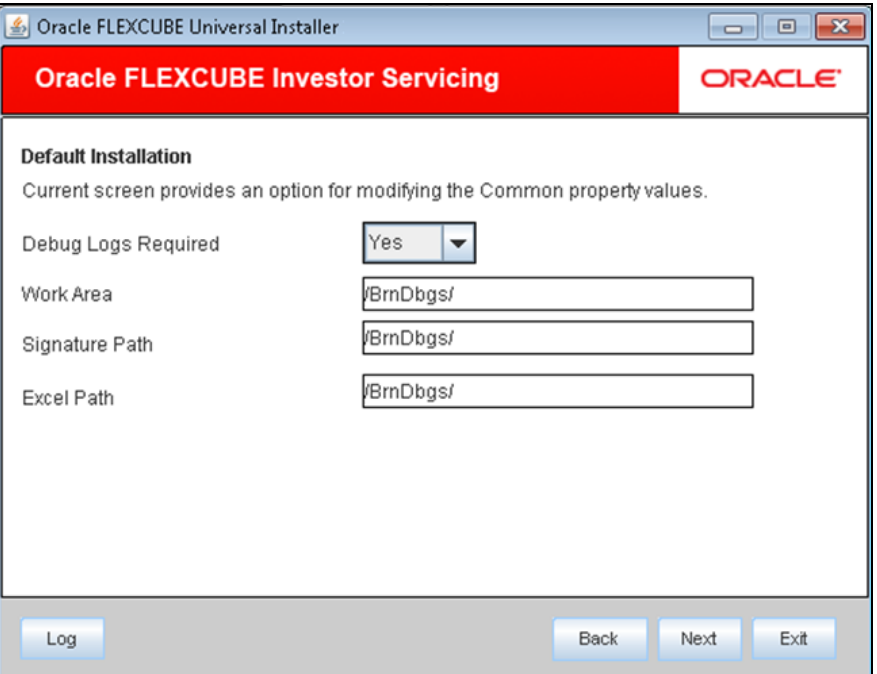

### **Debug**

If you require debug option, select 'Yes' from the drop-down list. If you do not require debug option, select 'No'.

### **Signature Path**

Specify the location at which the signature images will be placed.

### **Excel Path**

Specify the location at which the excel files will be generated.

On click on Next, details mentioned under section **'Setting Email Details'** needs to be followed. Please refer to that section for further flow in Default Installation option.

## **ORACLE**

#### **Custom Installation steps are as below**

1. The installer displays the 'Common Properties' screen.

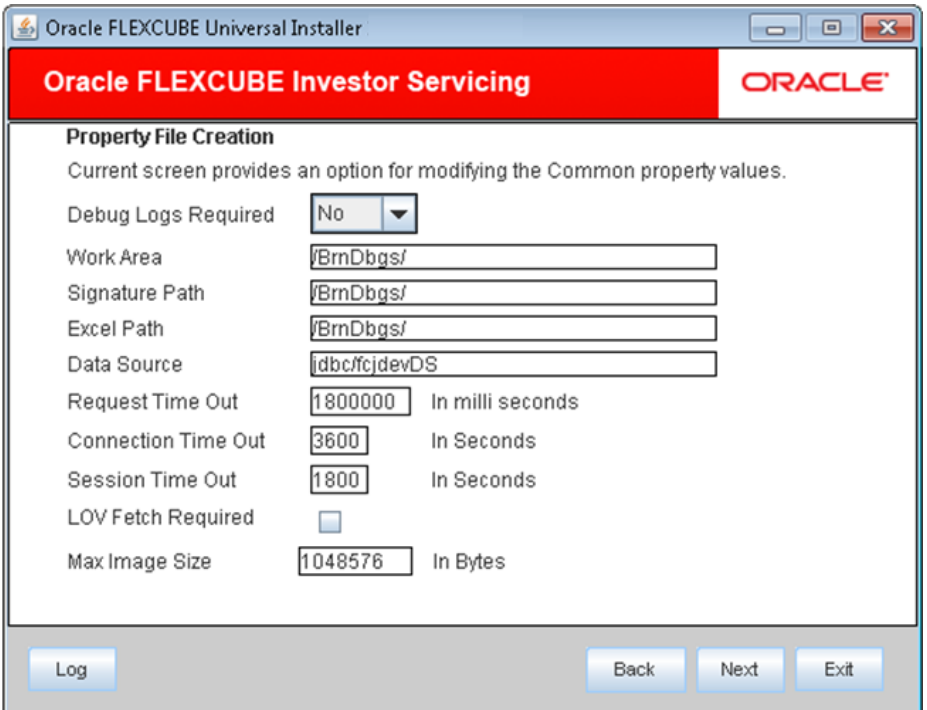

2. The following are the common properties required for FCIS Application:

### **Debug**

If you require debug option, select 'Yes' from the drop-down list. If you do not require debug option, select 'No'.

### **Signature Path**

Specify the location at which the signature images will be placed.

#### **Excel Path**

Specify the location at which the excel files will be generated.

### **Data Source**

Specify the JNDI location which points to SMS schema The standard format is 'jdbc/fcisdevDS'.

#### **Request Time Out**

Specify the database request timeout value in seconds. This is the maximum number of seconds the database will wait for a query to return the result.

### **Connection Time Out**

Specify the database connection timeout value in seconds. This is the maximum number of seconds the application will wait for a connection to the database to open.

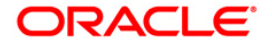

### **LOV Fetch Required**

If you check this box, the option lists in Oracle FLEXCUBE Investor Servicing will display the matching values based on the first characters that you enter in a field. That is, if you specify the first three characters of a value to be entered in an option list and tab out, the system will display the complete list of values that are matching the first three characters.

If you do not check this, option lists will not show the matching values based on the first few characters. You need to specify the complete value against the field.

3. Click 'Next'. The following screen is displayed.

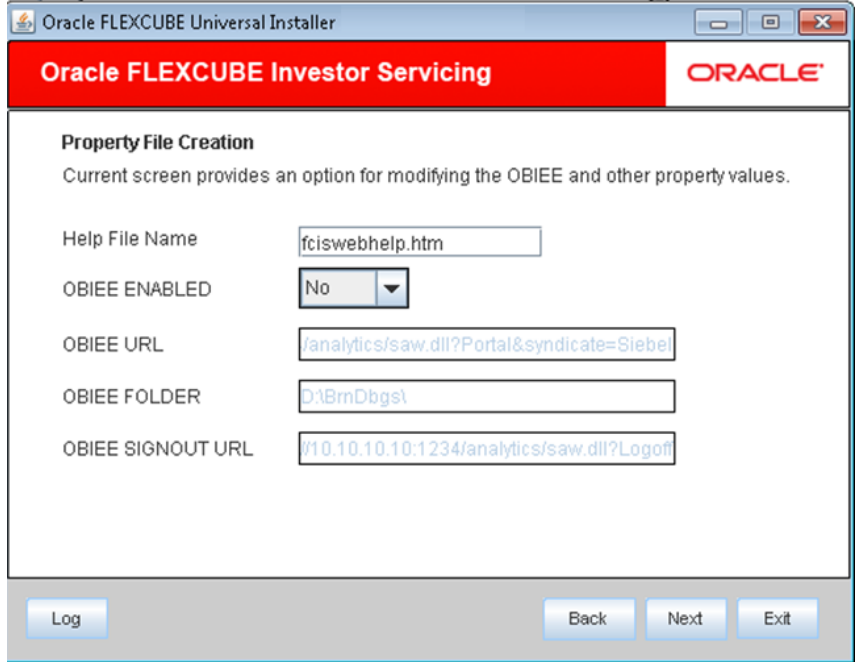

### Enter following details

### **Help File Name**

Enter Help File name

### **OBIEE Enabled**

Whether OBIEE is enabled

**OBIEE URL**

Mention URL

### **OBIEE Folder**

OBIEE folder

#### **OBIEE Signout URL**

Mention URL

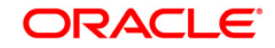

On click of next following screen is shown.

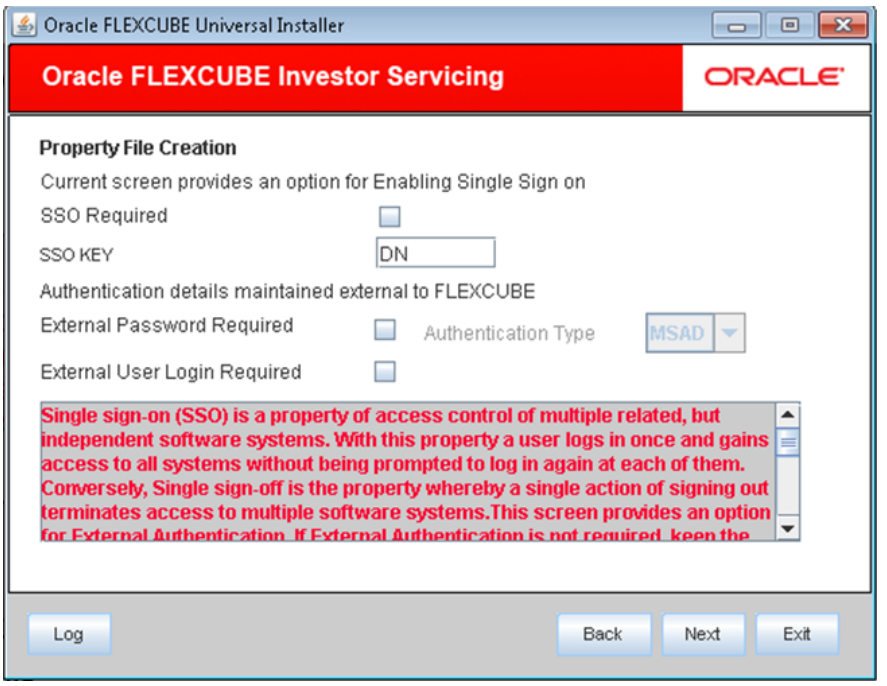

4. Specify the following details:

### **SSO Required**

Check this box to enable single sign-on (SSO). If you check this box, you need to enter the SSO Key.

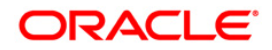

### **SSO Key**

Specify the SSO key. If you have checked the box 'SSO Required, it is mandatory to specify the SSO key.

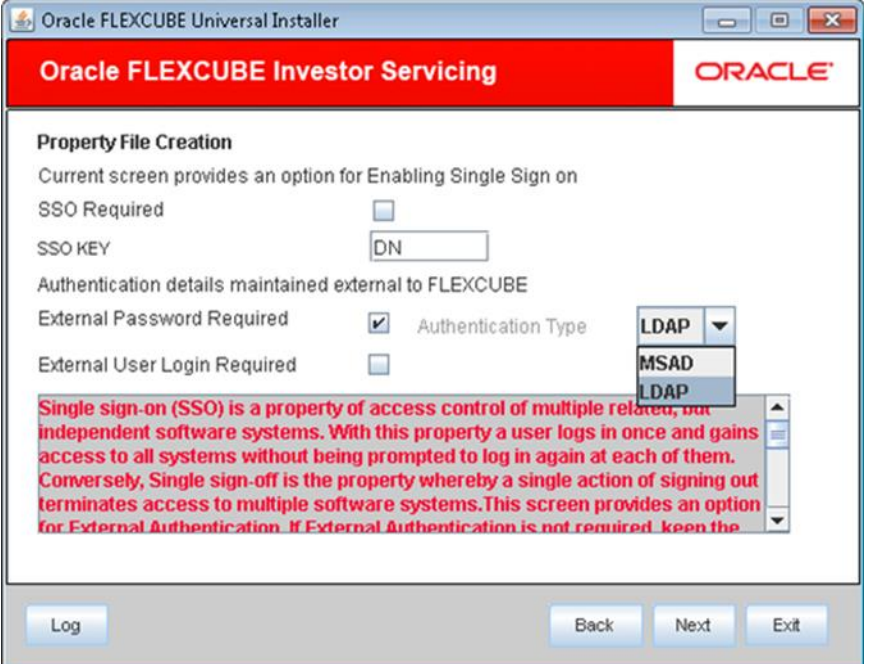

### **External Password Required**

Check this box to allow the user-login using MSAD/LDAP password irrespective of the user ID. If you check this box, the user ID can be either the MSAD/LDAP user ID or the FCIS user ID. And the password can be MSAD/LDAP server password only.

By default, this check box is unchecked. However, you can change this.

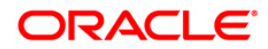

If you do not check this box, the installer skips the following screen and directly navigates you to the SSL screen shown below in this manual.

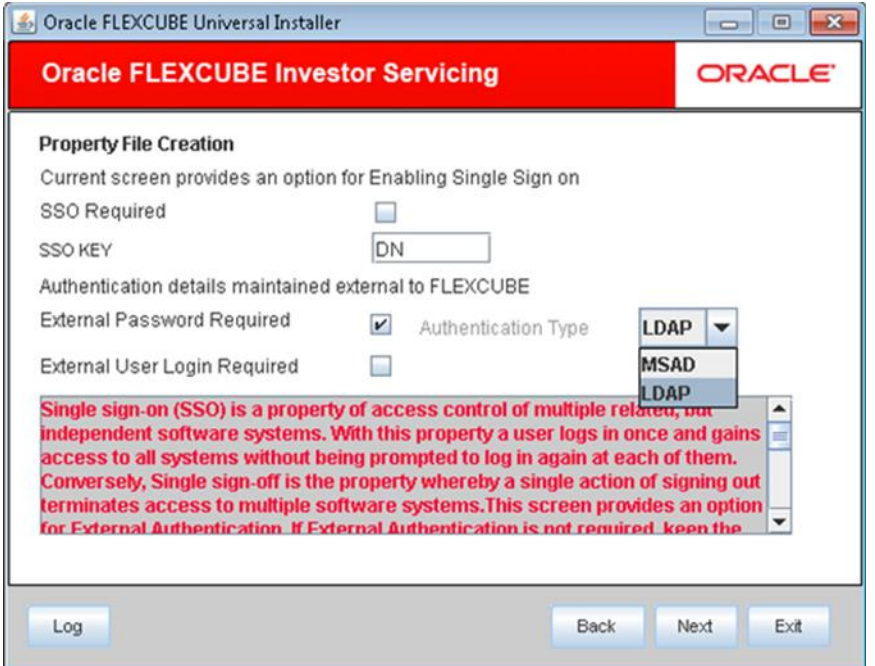

If you check the box, then click 'Next' and the following screen is displayed:

### **External User Login Required**

Check this box to enable user login using MSAD/LDAP user ID.

**IFOP** If you check this box, the user can login using MSAD/LDAP server user ID as well as using FCIS user ID.

### **Authentication Type**

Select the authentication type from the adjoining drop-down list. This is the type of external server that is used. You can select one of the following options:

- MSAD (Microsoft Active Directory)
- LDAP (Lightweight Directory Access Protocol)

By default, 'MSAD' is selected; however, you can change it.

5. The default option is MSAD; however, you can change it.

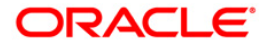

If you check the box, then the installer navigates to the following screen on clicking 'Next' button.

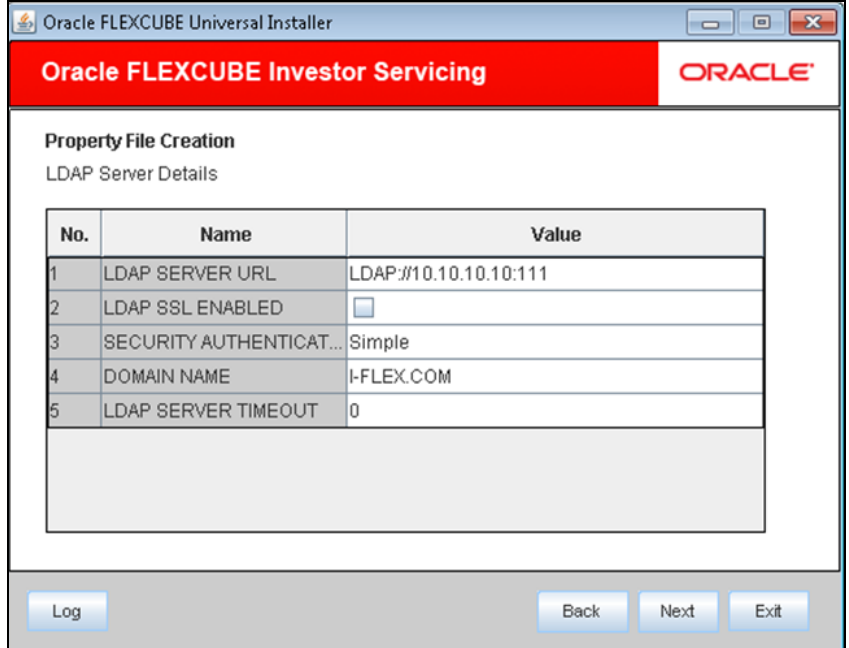

6. Specify the following details:

### **LDAP Server URL**

Specify the URL to access the LDAP server where the external user Ids or passwords are maintained.

### **LDAP SSL Enabled**

Check this box if the LDAP server is SSL enabled.

**Note:** If you check this box, then you need to specify the SSL port in the field 'LDAP SERVER URL'.

### **Security Authentication Type**

Depending on the authentication mechanism supported by the LDAP server, you need to select one of the following:

- Simple (in most cases)
- Strong

**Note:** Different servers support different authentication mechanisms. By default, the security authentication type is 'Simple; however, you can change it.

### **Domain Name**

Specify the domain name.

### **LDAP Server Timeout**

Specify the LDAP server timeout in milliseconds.

**Note:** Note the following:

- By default, the LDAP server timeout is zero; however, you can change this.
- You must enter a positive integer value. For example, 1000, 10000, 5000, etc.
- If the value specified is zero or less, it indicates that no read timeout is specified. Then, the wait for the response infinite until it is received.

Once you have specified the above details, click 'Next'.

7. The following screen is displayed:

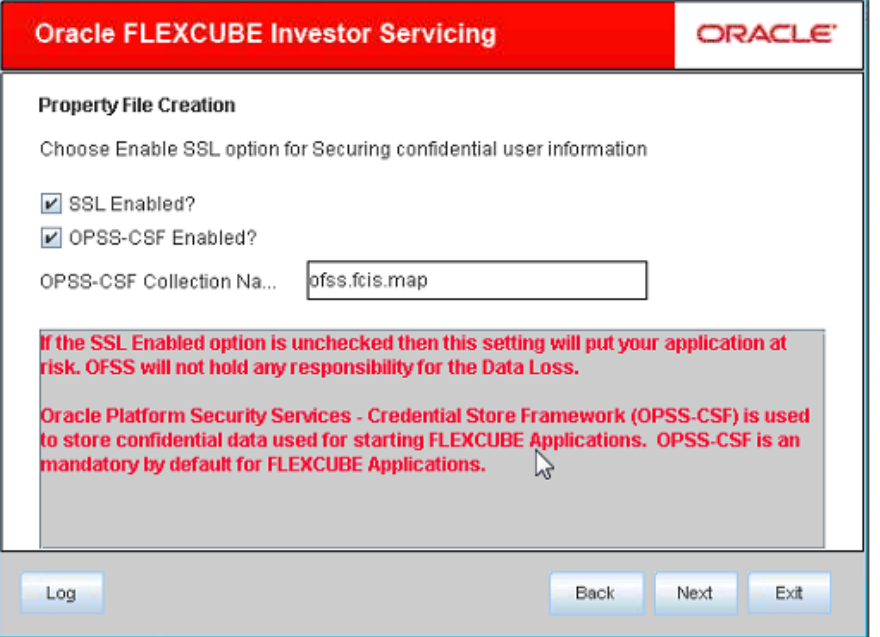

8. Specify the following details.

### **SSL Enabled**

Indicate whether SSL is enabled or not. If SSL is required, choose 'Yes'. If SSL is not enabled, the Installer will pop-up a window.

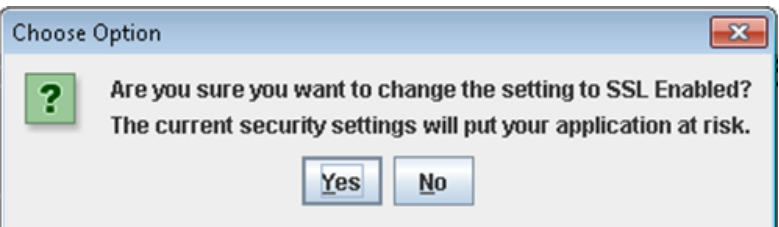

However, it is recommended that you enable SSL.

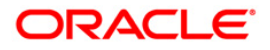

### **OPSS Available**

OPSS is available only for weblogic and is not supported for Websphere.

If OPSS Available is not enabled, the Installer will pop-up a window.

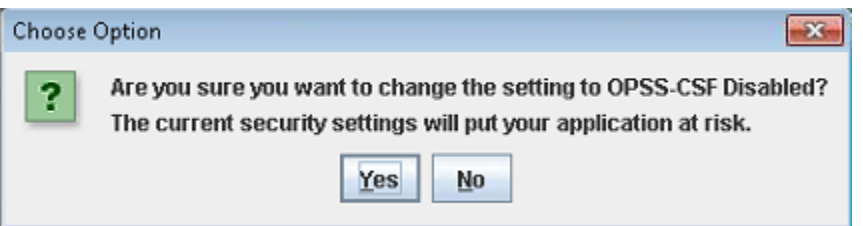

9. IF OPSS available is checked for weblogic the symmetric key is not stored in the property file for security reasons. If OPSS available is unchecked the symmetric key is available in the property file and a warning message is displayed to the user. Click 'Next'. You will be navigated to the next screen.

### <span id="page-17-0"></span>**1.2.3 Setting Language Properties**

This section describes the process of setting language packs of Oracle FLEXCUBE Investor Servicing.

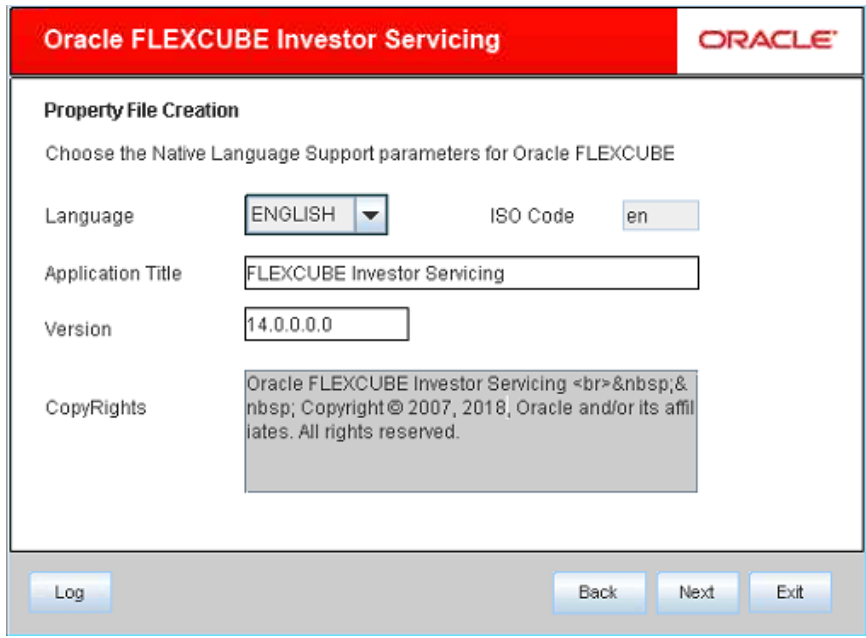

1. The system displays the following screen.

2. Specify the following details.

### **Language**

Specify the language in which you wish to see Oracle FLEXCUBE Investor Servicing. English is the default language. However, based on the requirement, you can set a different language. Choose the appropriate one from the drop-down list.

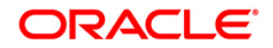

Based on the language selected, the installer displays the ISO code.

### **Application Title**

Specify the application title.

E.g.: FLEXCUBE IS

### **Version**

Specify the application version.

E.g.: 12.0.0

### **Copy Rights**

Specify the copyright details.

- E.g.: Copyright@2007-2012 Oracle Financial Software Services Limited. All rights reserved.
- 3. Once you have specified the details, click 'Next'. You will be navigated to the CSS setting screen.

### <span id="page-18-0"></span>**1.2.4 Setting CSS Style**

This section describes the process of setting CSS style.

1. The following screen is displayed.

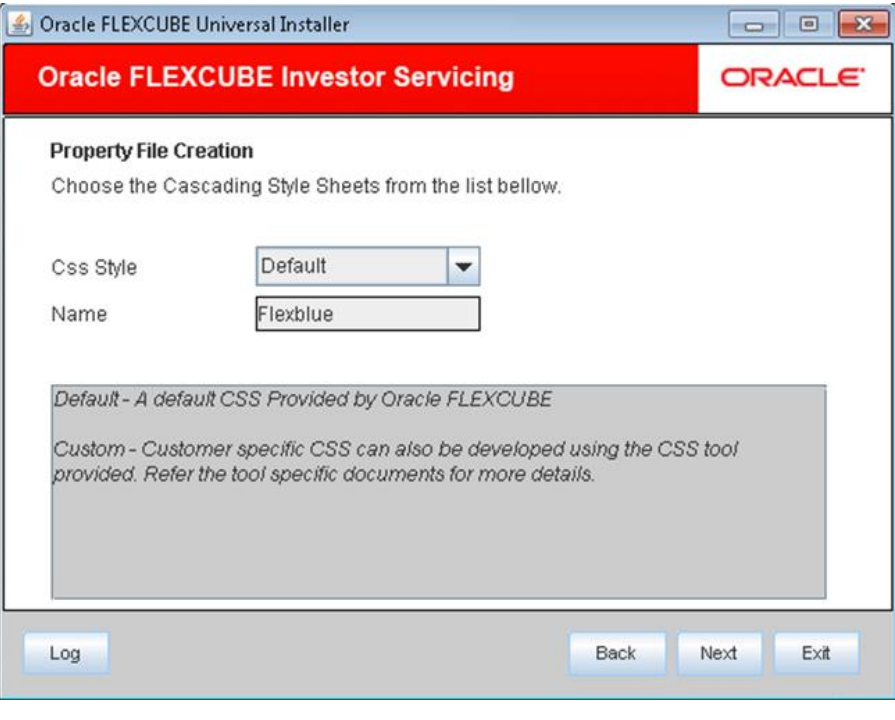

2. Specify the following details:

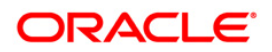

### **CSS Style**

Specify the CSS style to be used. You can choose one of the following CSS styles:

- Default choose this to apply the default style provided along with Oracle FLEXCUBE Investor Servicing
- Custom choose this to apply a custom style

### **Name**

Specify the name of the CSS style.

3. Once you have specified the above details, click 'Next'. You will be navigated to the Hashing Algorithm Count Settings screen.

### <span id="page-19-0"></span>**1.2.5 Setting Hashing Algorithm Iteration Count**

This section describes the method of setting hashing algorithm iteration count.

1. The following screen is displayed.

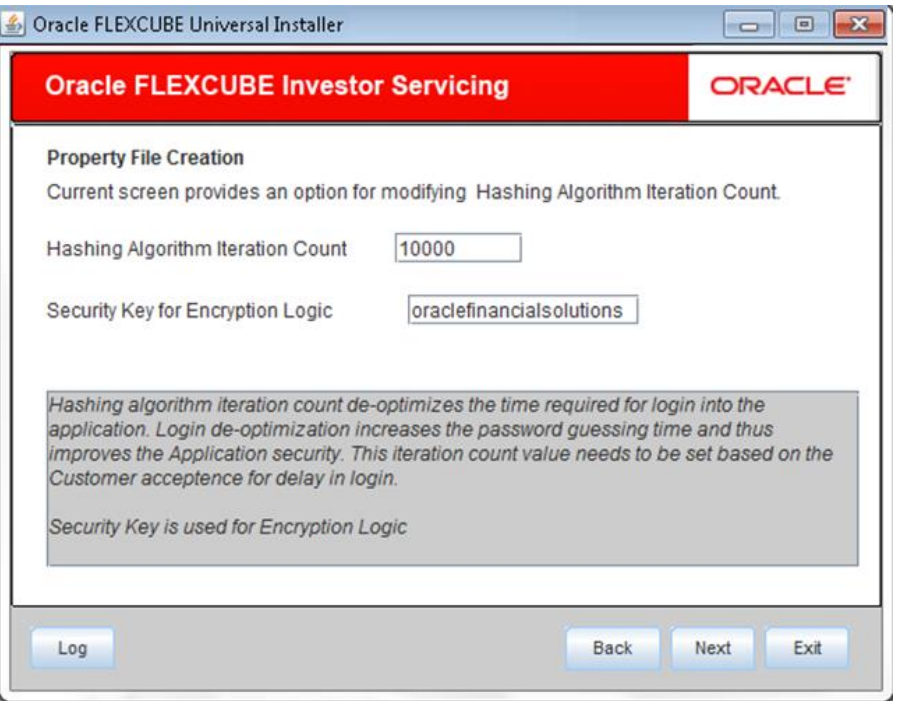

2. Specify the following details:

### **Hashing Algorithm Iteration Count**

Specify the hashing algorithm iteration count. This count implies the time required for logging into the application. An increase in this count increases the login time.

3. Once you have specified the details, click 'Next'.

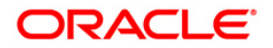

### <span id="page-20-0"></span>**1.2.6 Setting Email Details**

This section describes the method to configure email details.

1. The following screen is displayed.

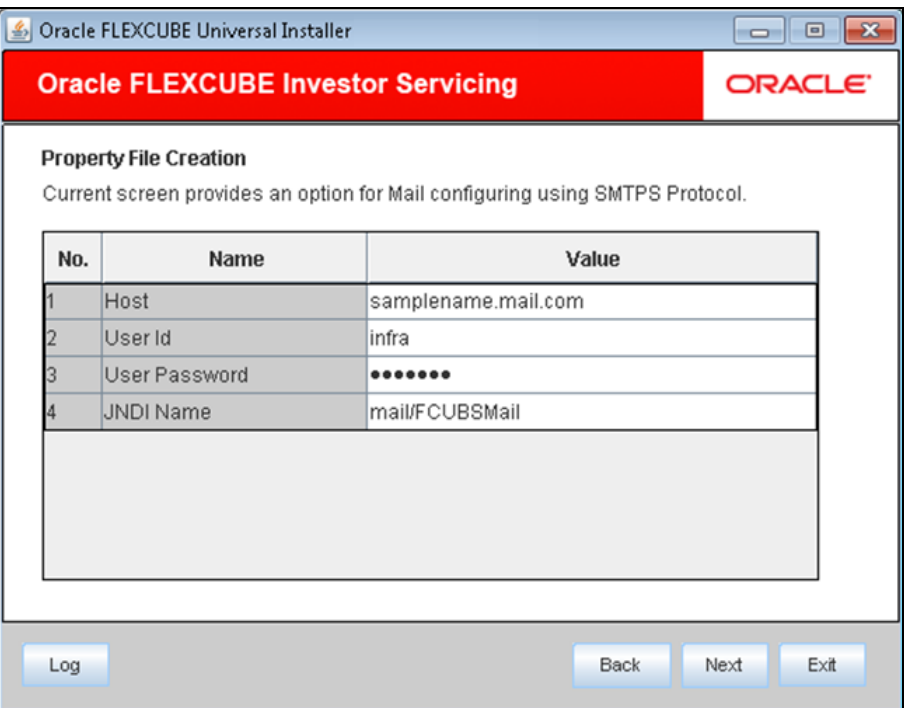

2. Specify the following details.

### **Host**

Specify the SMTP host name.

### **User ID**

Specify the user ID.

### **User Password**

Specify the user password.

### **JNDI Name**

Specify the JNDI name.

3. Once you have specified the above details, click 'Next'.

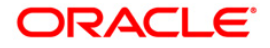

### <span id="page-21-0"></span>**1.2.7 Setting FCIS UBS Adapter Properties**

### **Only for Custom Installation**

This section describes the FCIS UBS Adapter properties setup.

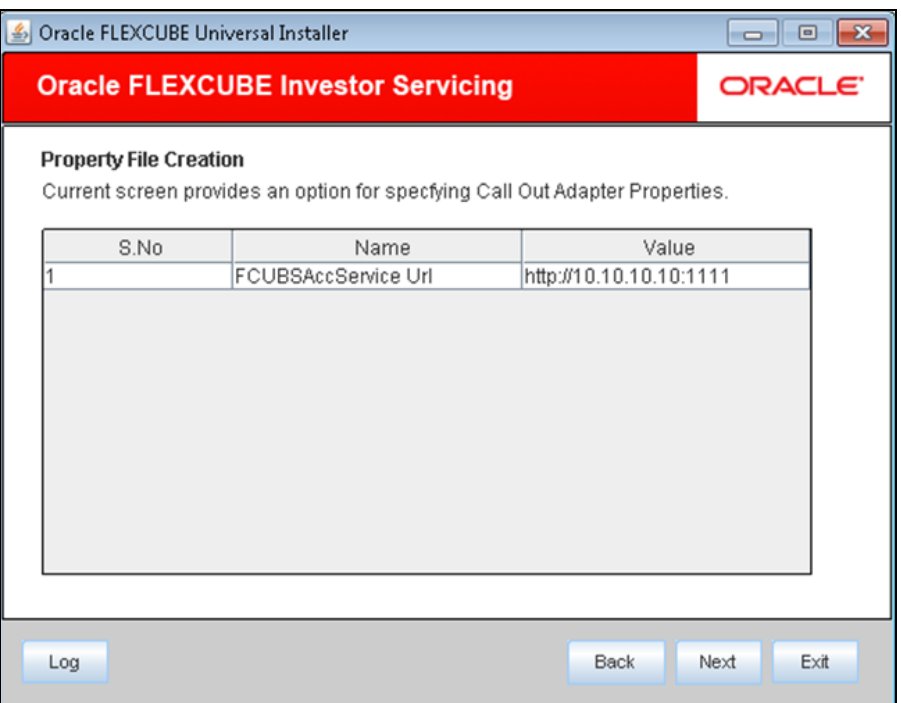

1. Specify the 'FCUBSAccService Url' and click 'Next'.

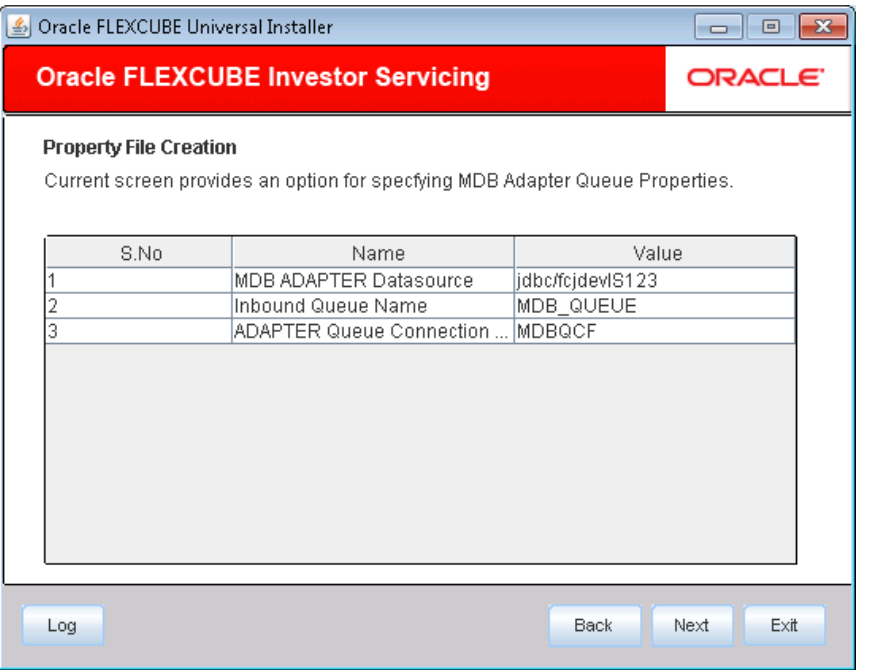

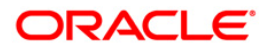

Specify MDB Data source, Queue name and Queue Connection Factory.

### <span id="page-22-0"></span>**1.2.8 Setting Oracle IPM Adapter Properties**

In case you have included DMS in the installation, you need to set the Oracle IPM adapter properties. Navigate to 'Oracle IPM DMS Properties' screen.

1. Set the server type in the following screen.

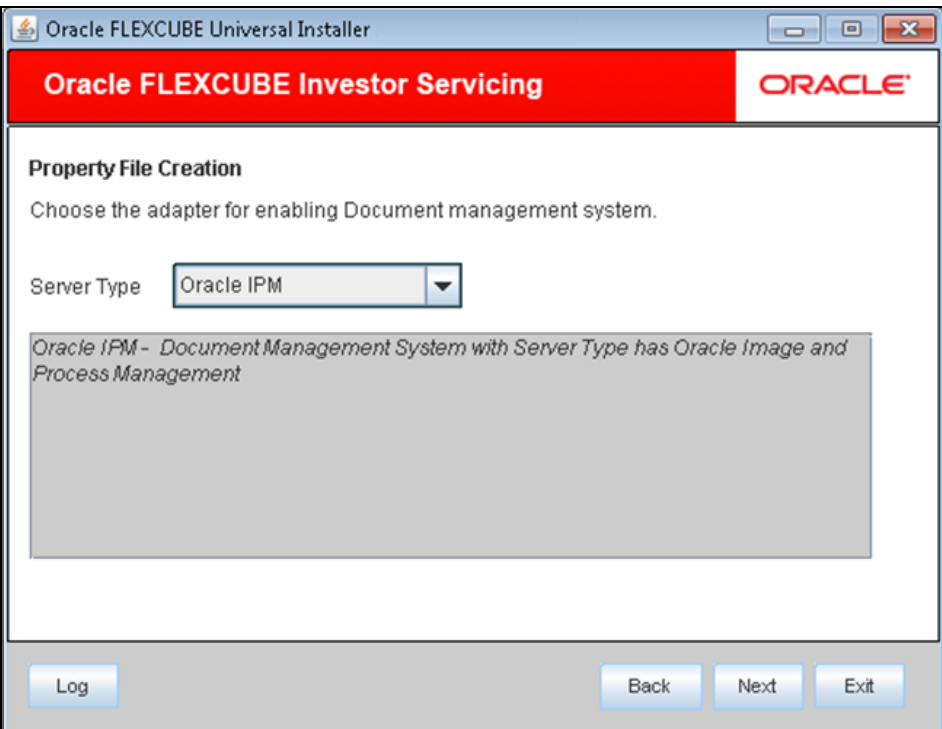

2. Choose 'Oracle IPM' as the server type.

3. Click 'Next, the following screen is displayed.

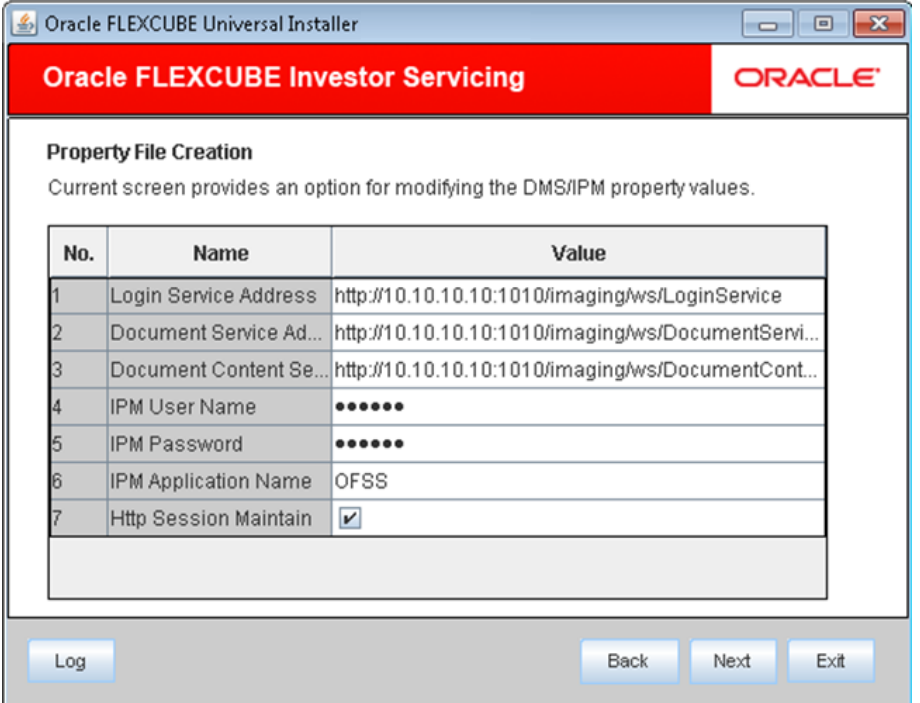

4. Specify the following details:

### **Login Service Address**

This is the endpoint address of the web service (OracleIPM.WebService.EndpointAddress).

### *Document Service Address*

This is the URL to which the Oracle IPM adapter uploads the documents (OracleIPM11G.DocumentService.EndpointAddress).

### *Document Content Service Address*

This is the URL to which the Oracle IPM adapter uploads the documents (OracleIPM11G.DocumentConetntService.EndpointAddress).

**Note**: For websphere application server, the above three service address must end with "?wsdl"

### **Example for Login Service Address:**

Webpshere:<http://10.10.10.10:1010/imaging/ws/LoginService?wsdl>

Weblogic: <http://10.10.10.10:1010/imaging/ws/LoginService>

## **ORACLE**

Similarly, this is applicable for Document Service Address and Document Content Service Address as well.

### **IPM User Name**

This is the user name accessing Oracle IPM (OracleIPM11G.Authentication.UserName).

### **IPM Password**

This is the password for the above IPM user name (OracleIPM11G.Authentication.Password).

### **IPM Application Name**

This indicates the license that provides login rights to Oracle IPM (OracleIPM11G.Application).

### **HTTP Session Maintain**

This checkbox indicates whether HTTP session to be maintained or not (OracleIPM11G.MaintainSession).

Once you have specified the above details, click 'Next'.

### <span id="page-24-0"></span>**1.2.9 Configuring Scheduler**

### **Only for Custom Installation**

This section describes the method to configure scheduler data source. The following screen is displayed.

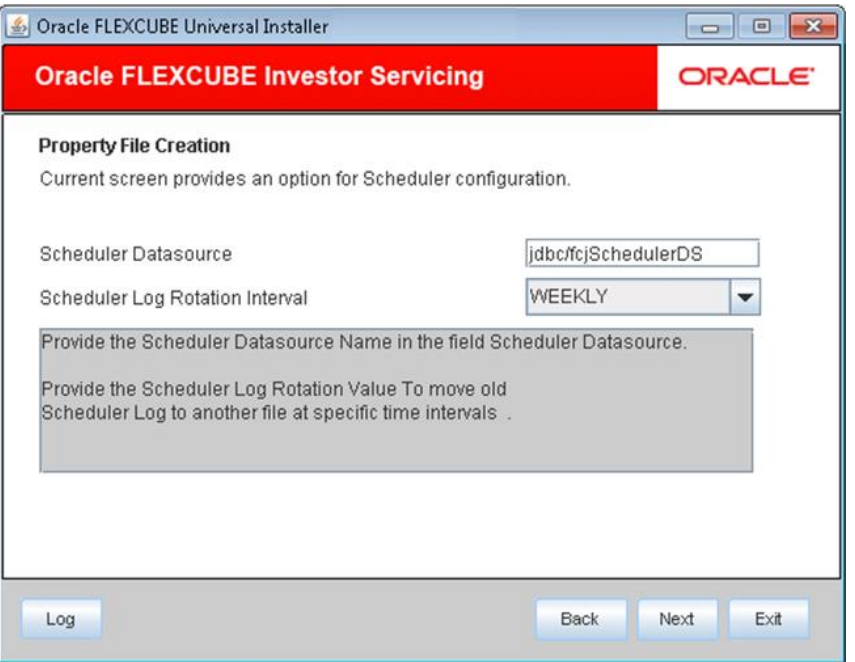

5. Specify the Scheduler Datasource which Oracle FLEXCUBE Investor Servicing will access.

## **ORACLE**

6. Click 'Next'. The following screen is displayed.

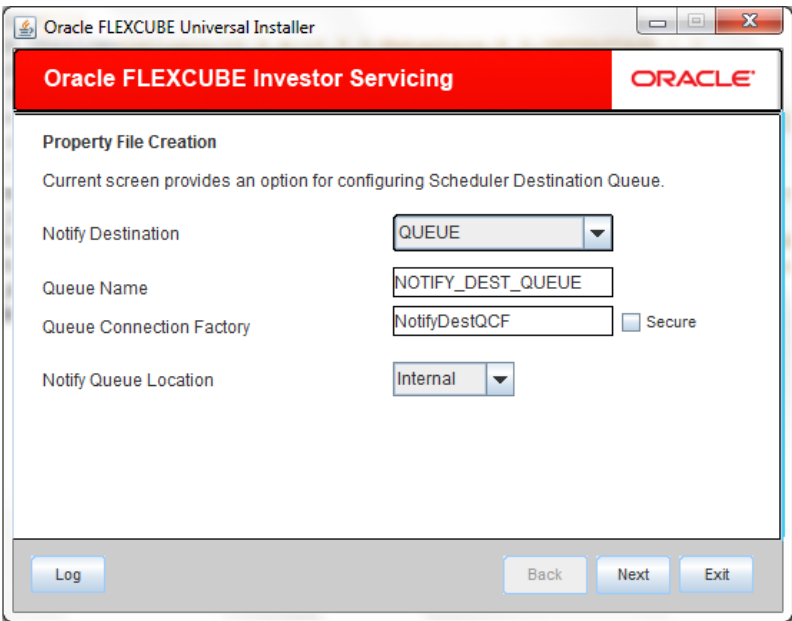

7. Specify the following details:

### **Notify Destination**

Specify the notify destination. Choose one of the following options:

- QUEUE
- TOPIC

### **Queue Name**

Set 'NOTIFY\_DEST\_QUEUE' as the destination queue name.

### **Queue Connection Factory**

Set 'NotifyDestTCF' as the queue connection factory.

### **Notify Queue Location**

Select notify queue location from drop-down list. The list displays the following values:

- Internal
- **•** External

### **Secure**

Check this box to indicate that it is a secured queue connection factory. If you check this box, you will be prompted to specify the caller ID and caller password as shown in the following screen.

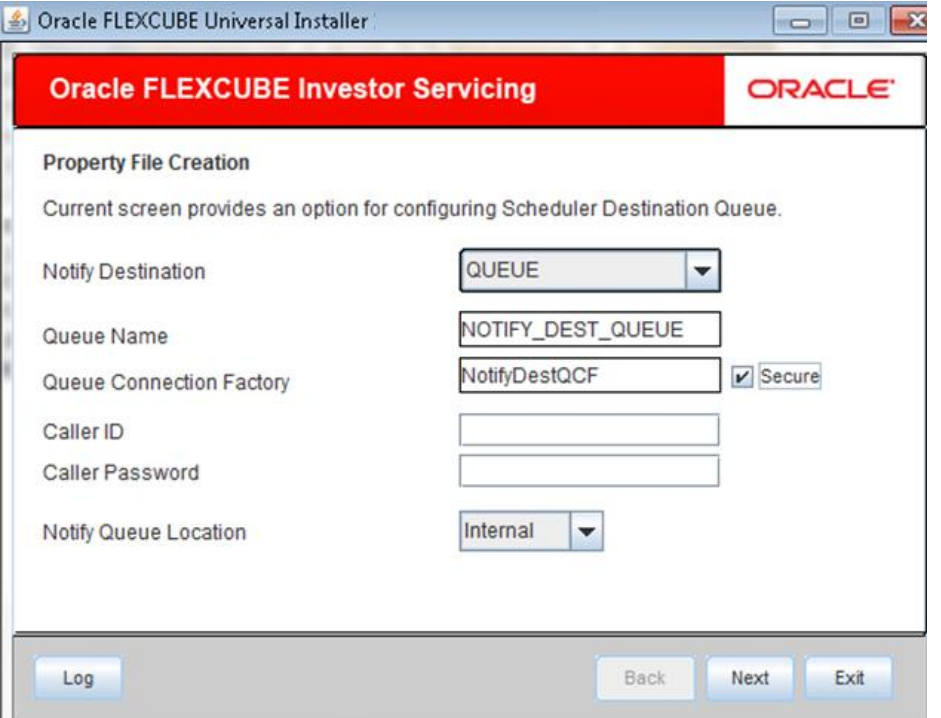

### **Caller ID**

Specify the caller ID for the secured queue connection factory.

#### **Caller Password**

Specify the password for the caller ID to access the secured queue connection factory.

**Note**: If the queue connection factory is not secured, i.e., if you have not checked the box 'Secure', the installer will not display the fields 'Caller ID' and 'Caller Password'. You need not provide these details in that case.

#### **Notify Queue Location**

Specify the notify queue location. Choose one of the following options:

- **•** Internal
- External

**Note**: For Oracle WebLogic application server, the notify queue location should be selected as 'Internal'. If you choose 'Internal' as the 'Notify Queue Location', the screen provided in the following step will not be displayed. You will be navigated to next step where you can specify the notify deferred queue name and connection factory.

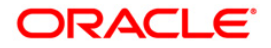

8. If you choose 'External', you will be navigated to the following screen.

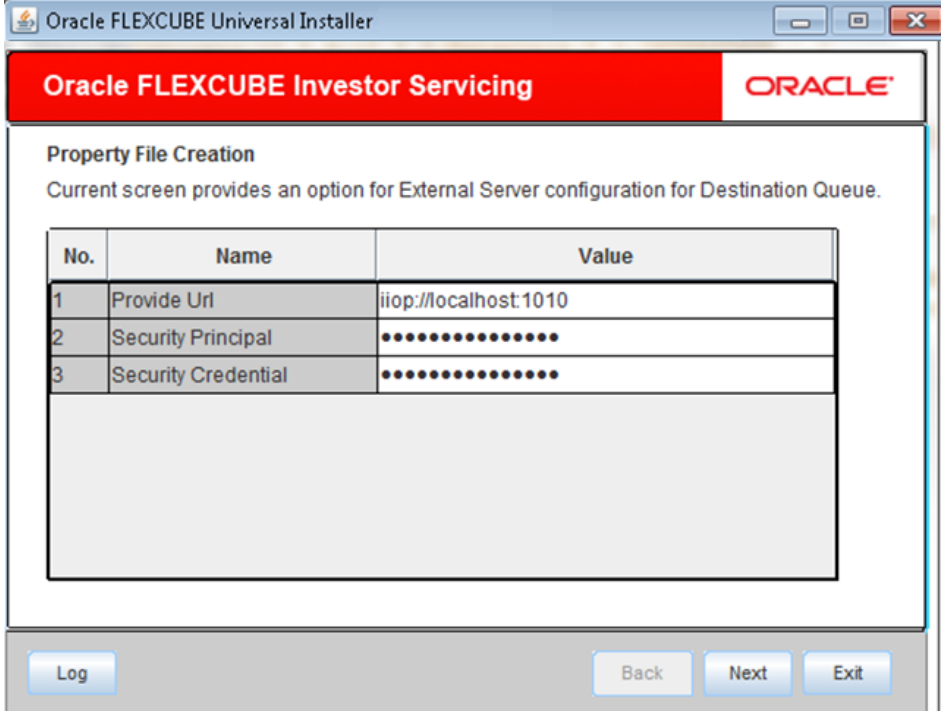

9. You need to specify the following details of the external queue.

### **Provider URL**

Specify the provide URL (iiop://localhost:1010).

1010 is the default IIOP port.

### **Security Principal**

Specify the login ID to access the application server.

### **Security Credentials**

Specify the password to access the application server.

10. Click 'Next' to proceed with scheduler configuration.

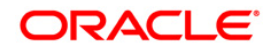

**Note**: If you choose 'Internal' as the 'Notify Queue Location', you will be directly navigated to the following screen. In that case, the installer will not show the screen explained in the previous step.

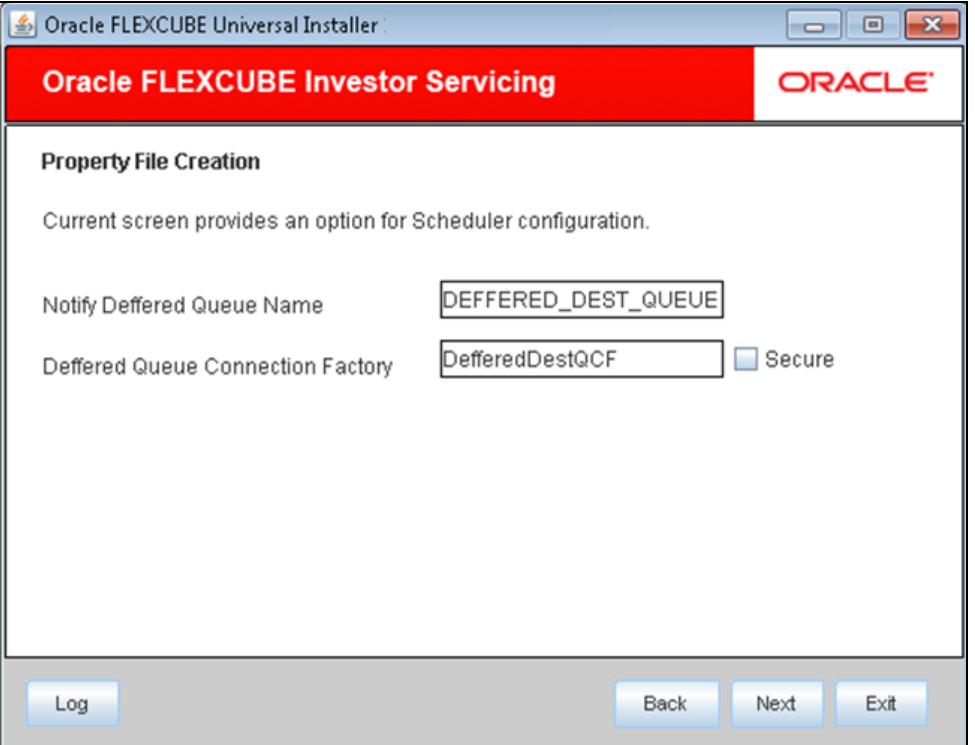

11. Specify the following details:

### **Notify Deffered Queue Name**

Set 'DEFFERED\_DEST\_QUEUE' as the notify differed queue name.

### **Deffered Queue Connection Factory**

Set 'DefferedDestQcf' as the deffered queue connection factory.

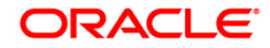

### **Secure**

Check this box to indicate that it is a secured deffered queue connection factory. If you check this box, you will be prompted to enter the caller ID and caller password as shown in the following screen.

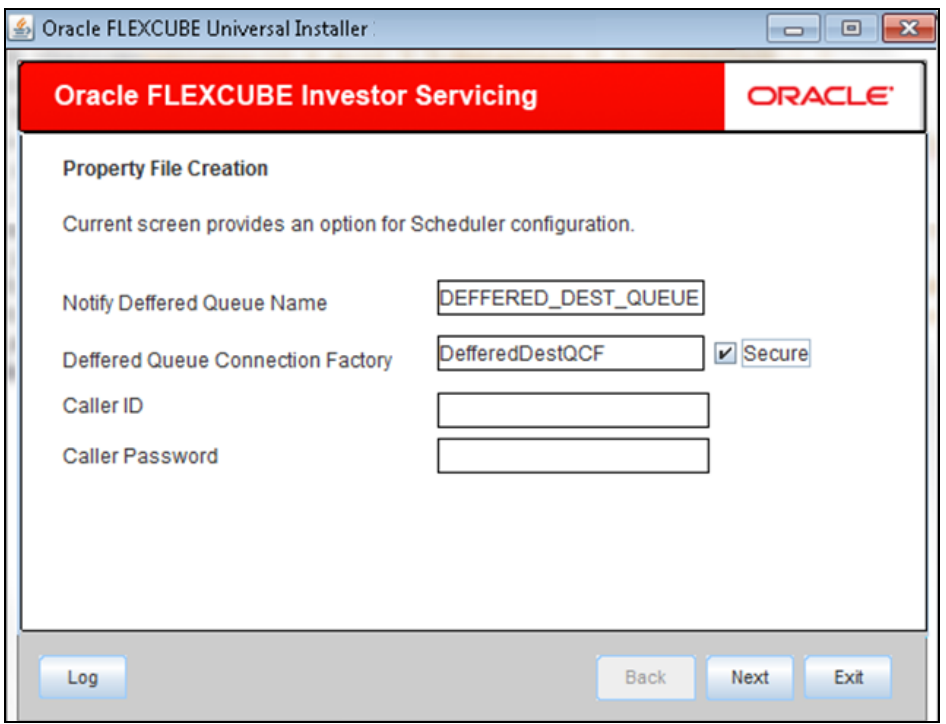

12. Specify the caller ID and caller password for the secured deferred queue connection factory.

13. Click 'Next'. The following screen is displayed.

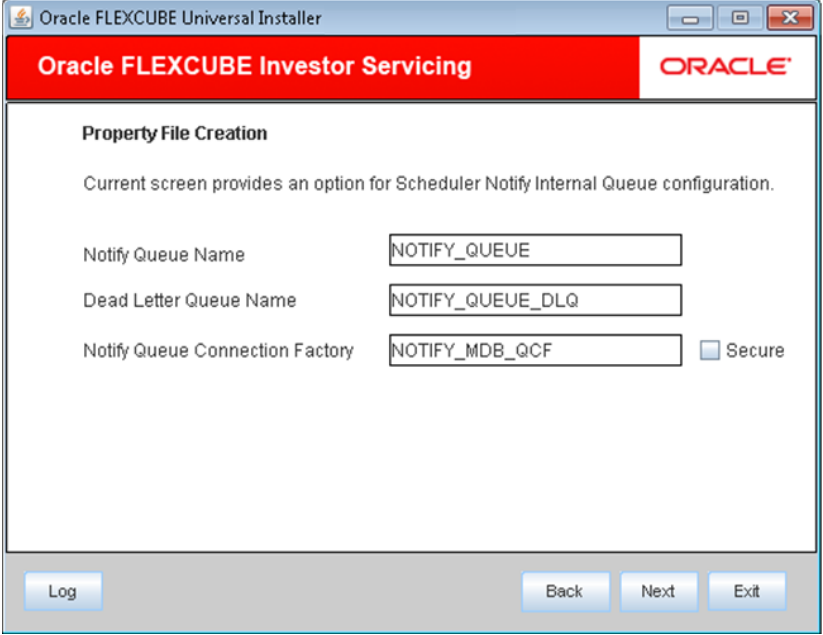

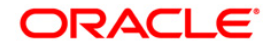

14. Specify the following details:

### **Notify Queue Name**

Set 'NOTIFY\_QUEUE' as the notify queue name.

### **Dead Letter Queue Name**

Set 'NOTIFY\_QUEUE DLQ' as the dead letter queue name.

### **Notify Queue Connection Factory**

Set 'NOTIFY MDB QCF' as the notify queue connection factory.

### **Secure**

Check this box to indicate that it is a secured queue connection factory. If you check this box, you will be prompted to enter the caller ID and caller password as shown in the following screen.

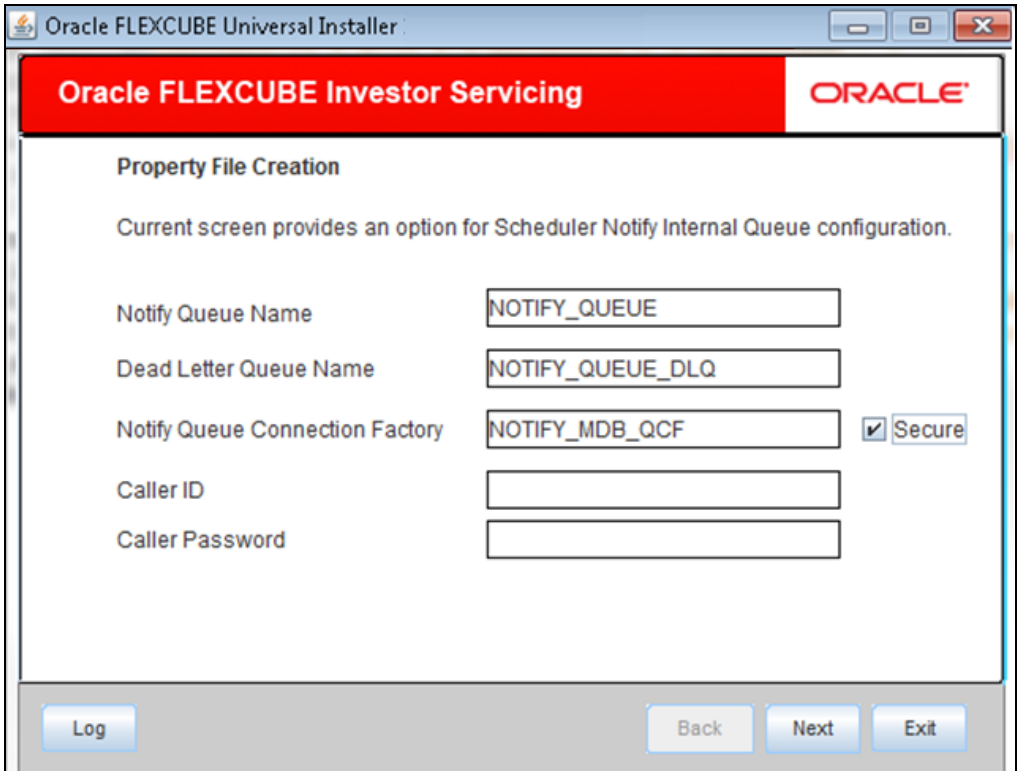

15. Specify the caller ID and caller password for the secured notify queue connection factory.

Click 'Next'. The following screen is displayed.

### <span id="page-31-0"></span>**1.2.10 Setting EMS Properties**

### **Only for Custom Installation except EMS FTP/FTPS**

You will be navigated to the 'Scheduler EMS Properties' screen. Here, you need to set the EMS details.

- 1. Set the EMS properties:
- 2. Specify the following details:

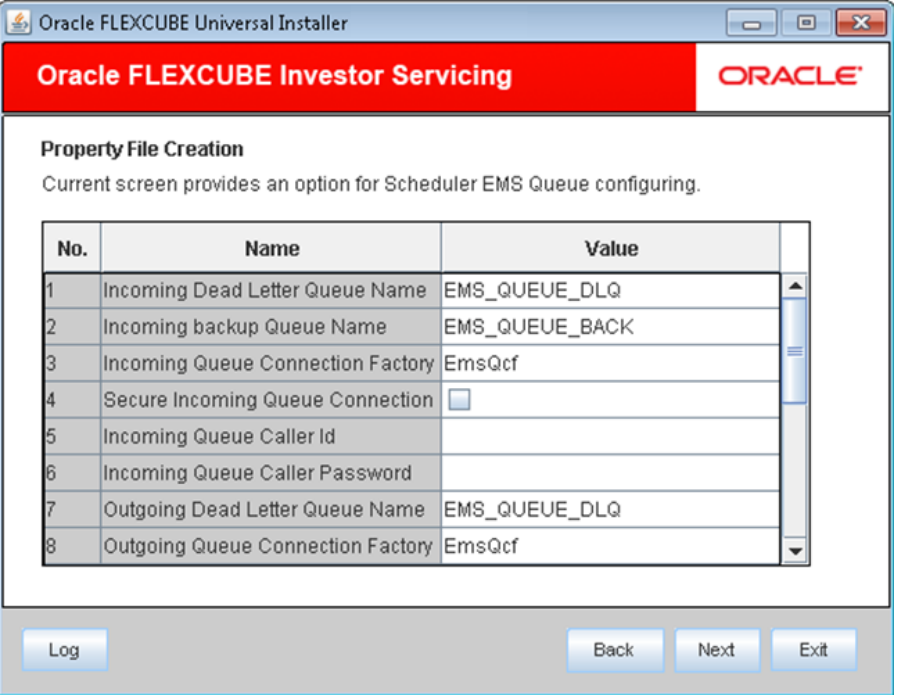

### **Incoming Dead Letter Queue Name**

Set 'EMS\_QUEUE\_DLQ' as the incoming dead letter queue name.

### **Incoming Backup Queue Name**

Set 'EMS\_QUEUE\_BACK' as the incoming backup queue name.

### **Incoming Connection Factory**

Specify the name of the incoming connection factory to which EMS listens. You need to create this connection factory at the application server.

For details on connection factory creation, follow the steps described for creation of notify connection factories.

### **Secure Incoming Queue Connection**

Check this box to indicate that it is a secured queue connection.

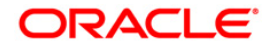

### **Incoming Queue Caller ID**

Specify the caller ID for the secured queue connection.

### **Incoming Queue Caller Password**

Specify the caller password for the secured queue connection.

### **Outgoing Dead Letter Queue Name**

Set 'EMS\_QUEUE\_DLQ' as outgoing dead letter queue name.

### **OutGoing Connection Factory**

Specify the name of the outgoing connection factory to which EMS listens. You need to create this connection factory at the application server.

For details on connection factory creation, follow the steps described for creation of notify connection factories.

### **Secure Outgoing Queue Connection**

Check this box to indicate that it is a secured outgoing queue connection.

### **Outgoing Queue Caller ID**

Specify the caller ID for the secured queue connection.

### **Outgoing Queue Caller Password**

Specify the caller Password for the secured queue connection.

### **Outgoing Queue Provider URL**

In case EMS OUT MDB is to be configured to queue, you need to specify the URL for outgoing provider based on the application server. By default, the Installer displays the outgoing queue provider URL for Oracle WebLogic.

This value is application server dependent.

The details of Outgoing Queue Provider URL to be used for different application servers are given below:

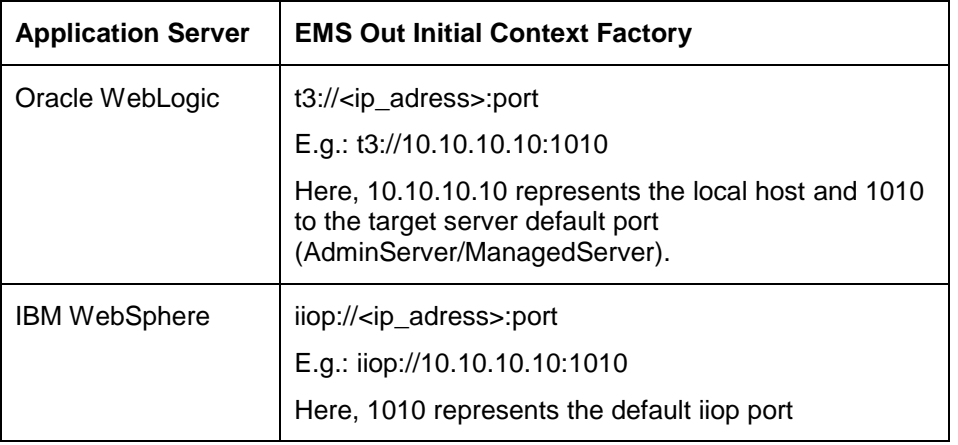

ORACLE

### **Queue Principal**

If EMS OUT MDB has to be configured to queue, you need to specify the EMS out queue principal. This is the user name for the application server in which the queue is configured.

#### **Queue Credential**

If EMS OUT MDB has to be configured to queue, you need to specify the EMS out queue credential. This is the password for the above user name created for application server in which the queue configured.

#### **Incoming Queue Name**

Specify the name of the incoming queue for which EMS is configured. By default, this is set as 'NOTIFY\_QUEUE\_DLQ'.

#### **Outgoing Queue Name**

Specify the name of the outgoing queue for which EMS is configured. By default, this is set as 'NOTIFY\_QUEUE\_DLQ'.

#### **SFMS Incoming Queue**

Specify the SFMS Incoming Queue.

#### **RTGS Incoming Queue**

Specify the RTGS incoming Queue.

3. Once you have specified the above details, click 'Next'.

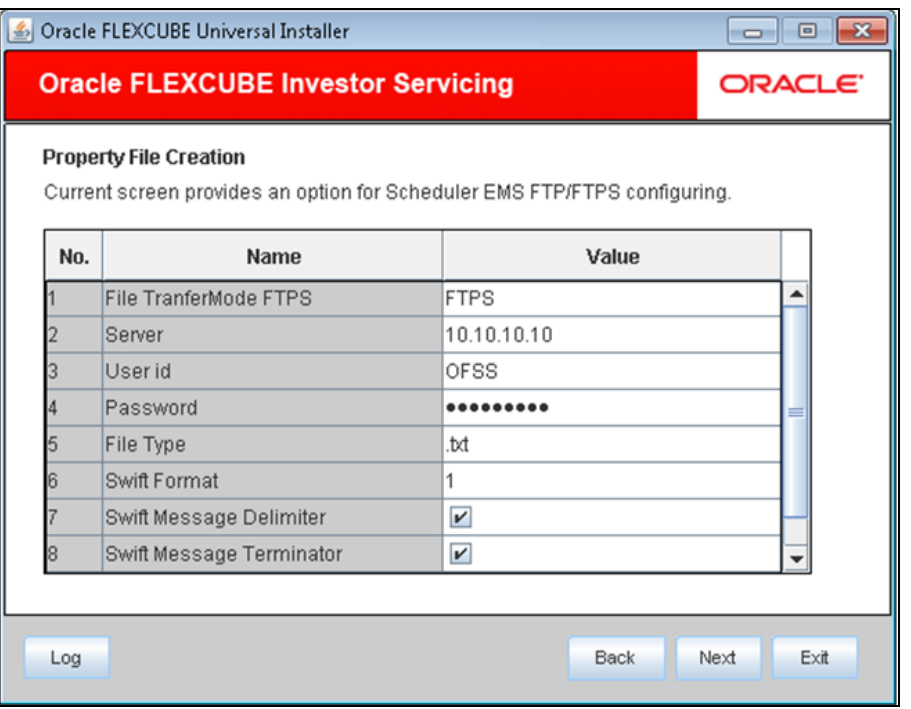

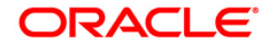

For Default Installation following screen is shown.

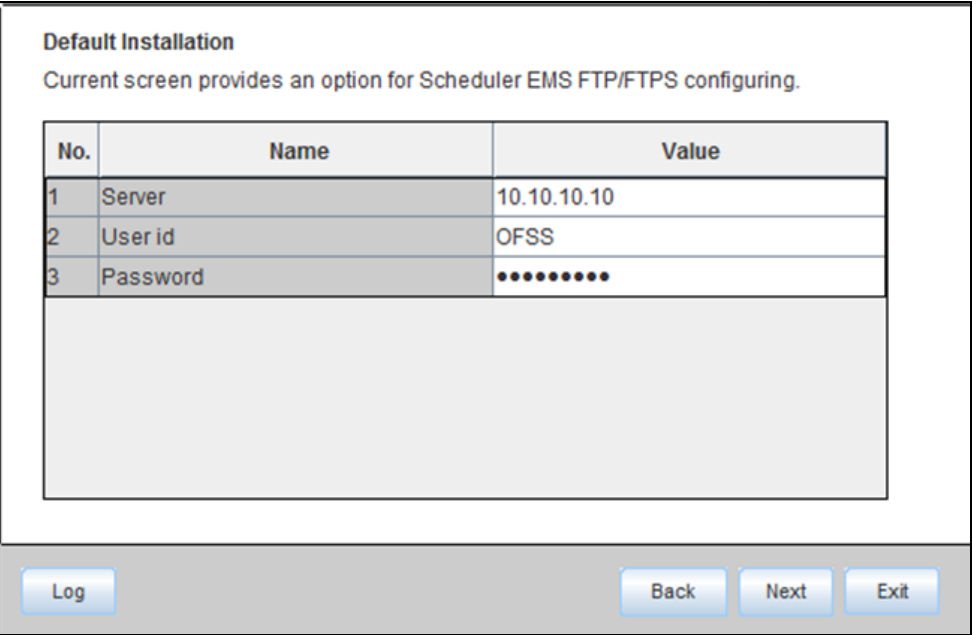

### 4. Specify the following details:

### **File Transfer Mode FTPS**

Specify the mode of transferring files to EMS. Choose one of the following:

- **•** FTPS(defaulted in default installation)
- SFTP
- HTTP

### **Server**

Specify the server IP address for the selected file transfer mode.

### **User ID**

Specify the user ID to access the server of the file transfer mode.

### **Password**

Specify the password to for the above user ID.

### **File Type**

Specify the type of file that is transferred. By default, the Installer sets it as '.txt'.

### **SWIFT Message Delimiter**

Specify the character which is used as the message delimiter.

## **ORACLE**

### **SWIFT Message Terminator**

Specify the character which is used as the message terminator.

5. Once you have specified the above details, click 'Next'. The following screen is displayed.

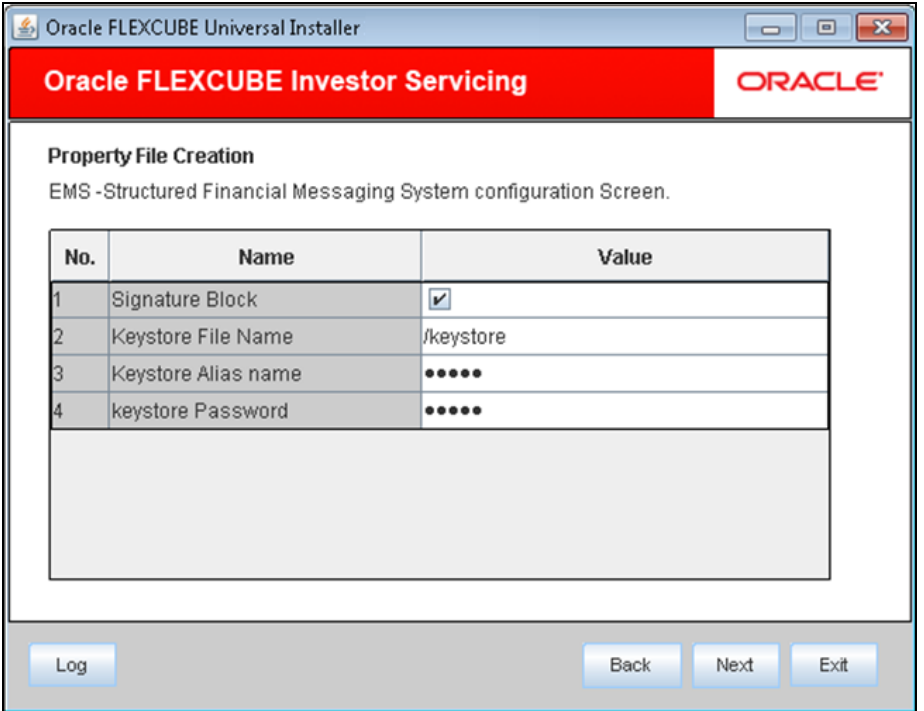

6. Specify the following details:

### **Signature Block**

Check this box to enable signature block.

### **Keystore File Name**

Specify the keystore file name.

### **Keystore Alias Name**

Specify the keystore alias name.

### **Keystore Password**

Specify the keystore password.

7. Once you have specified the above details, click 'Next'.

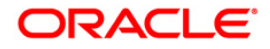

### <span id="page-36-0"></span>**1.2.11 Setting BIP and BIP Advice Report**

### **Only for Custom Installation**

This screen describes how to create the property file. Here, you need to set the BIP and BIP Advice report details.

1. The following screen is displayed:

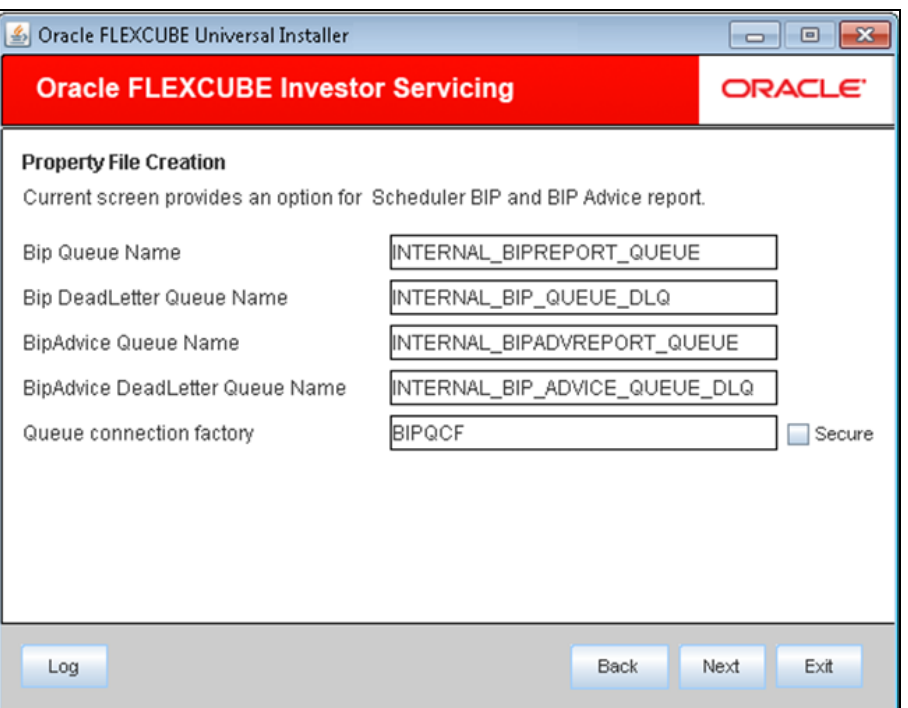

2. Specify the following details to set the EMS properties:

### **BIP Queue Name**

Specify the BIP queue name as 'INTERNAL\_BIPREPORT\_QUEUE'.

### **BIP DeadLetter Queue Name**

Specify the BIP deadletter queue name as 'INTERNAL\_BIP\_QUEUE\_DLQ'.

### **BIPAdvice Queue Name**

Specify the BIP advice queue name as 'INTERNAL\_BIPADVREPORT\_QUEUE'.

### **BIPAdivce DeadLetter Queue Name**

Specify the BIP adivce dead letter queue name as 'INTERNAL\_BIP\_ADVICE\_QUEUE\_DLQ'.

### **Queue Connection Factory**

Specify the queue connection factory as 'BIPQCF'.

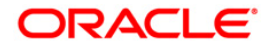

### **Secure**

Check this box to indicate that it is a secured deffered queue connection factory. If you check this box, you will be prompted to enter the caller ID and caller password as shown in the following screen.

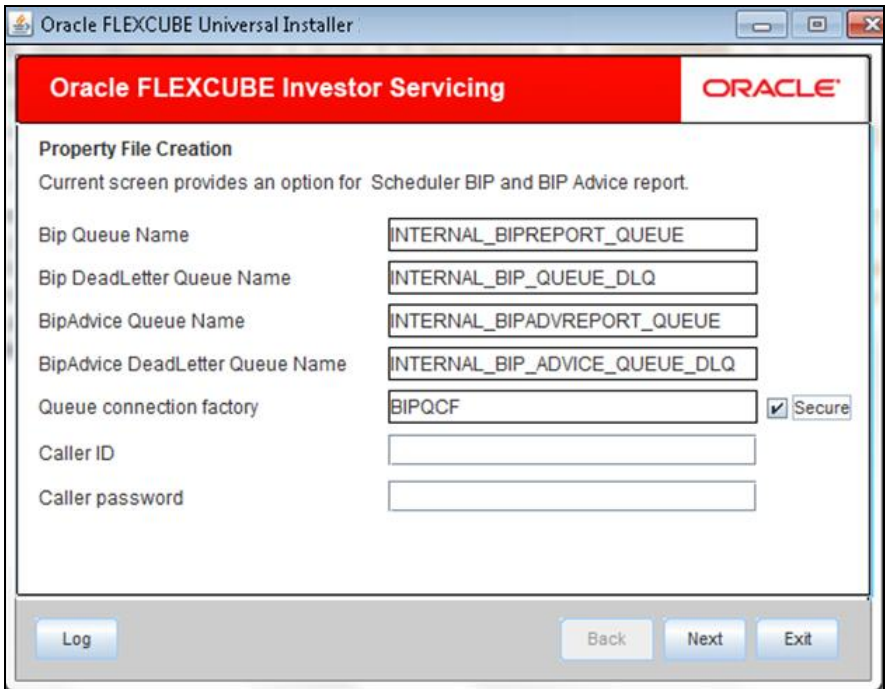

- 3. Specify the caller ID and caller password for the secured queue connection factory.
- 4. Once you have specified the above details, click 'Next'.

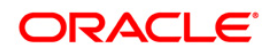

### <span id="page-38-0"></span>**1.2.12 Setting GI Upload Properties**

### **Only for Custom Installation**

This screen describes how to specify the GI upload property details. Here you need to set the GI Upload properties.

1. The following screen is displayed:

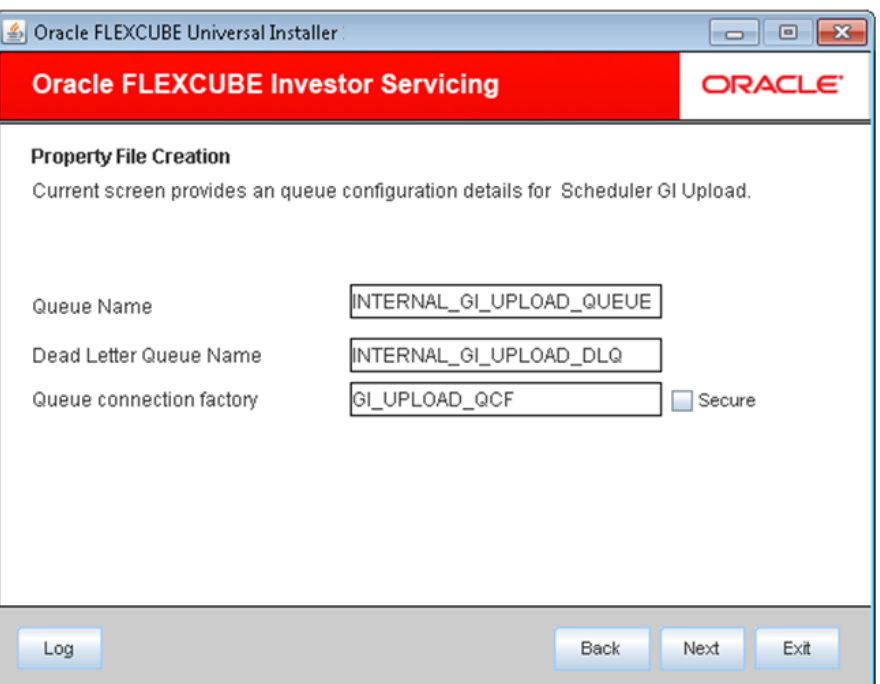

2. Specify the following details:

### **Queue Name**

Specify the queue name as 'INTERNAL\_GI\_UPLOAD\_QUEUE'.

### **Dead Letter Queue Name**

Specify the dead letter queue name as 'INTERNAL\_GI\_UPLOAD\_DLQ'.

### **Queue Connection Factory**

Specify the queue connection factory as 'GI\_UPLOAD\_QCF'.

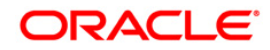

### **Secure**

Check this box to indicate that it is a secured deffered queue connection factory. If you check this box, you will be prompted to enter the caller ID and caller password as shown in the following screen.

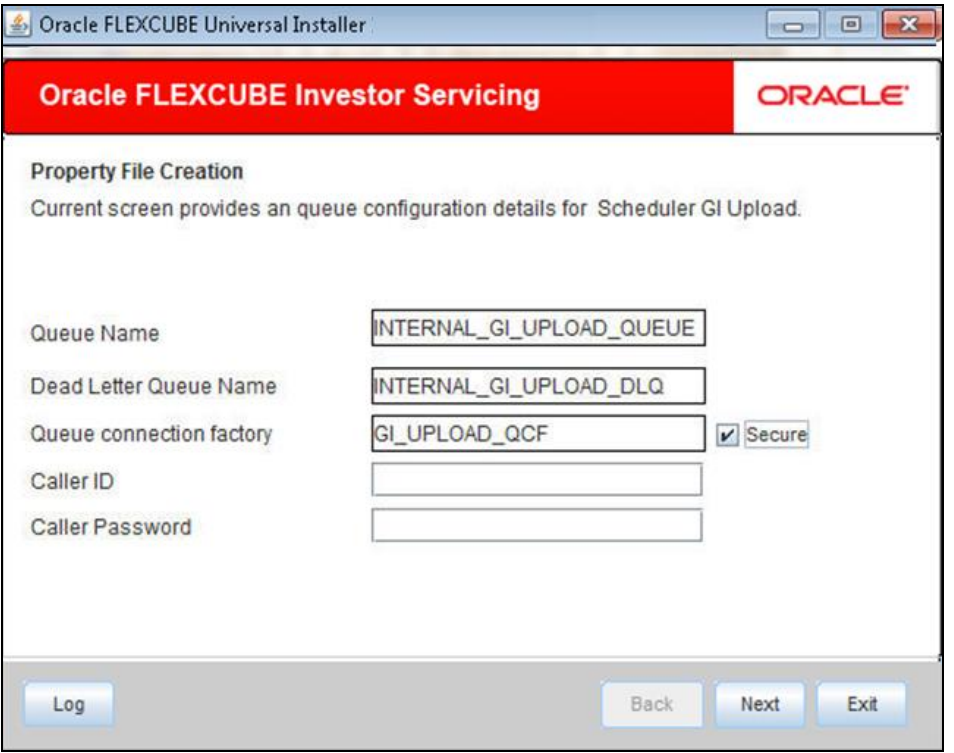

- 3. Specify the caller ID and caller password for the secured queue connection factory.
- 4. Once you have specified the above details, click 'Next'.

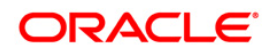

## <span id="page-40-0"></span>**1.2.13 Setting Report Properties**

This section describes the methods to set report properties.

1. The following screen is displayed.

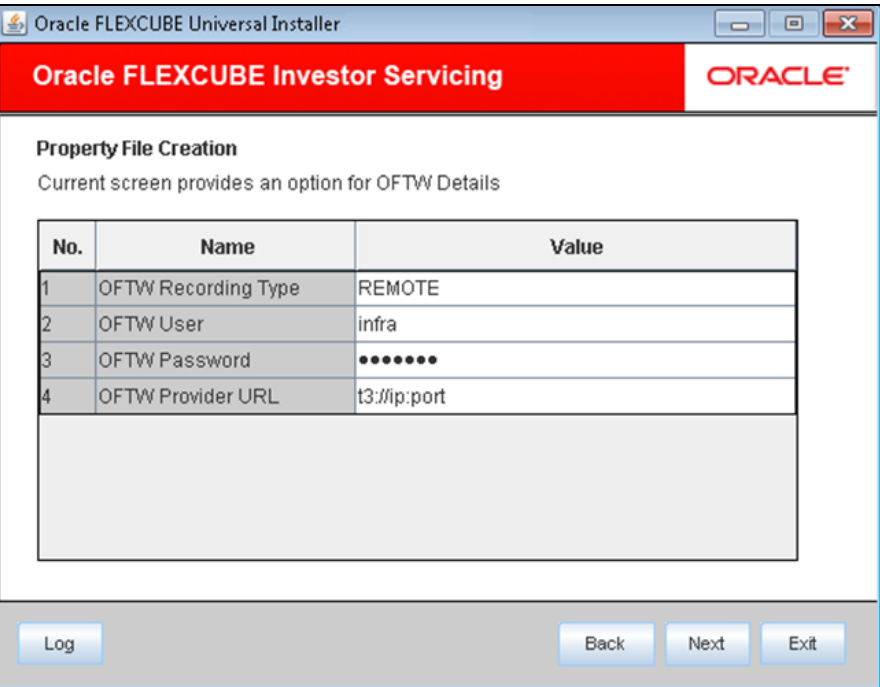

2. Click 'Next' to navigate to next page.

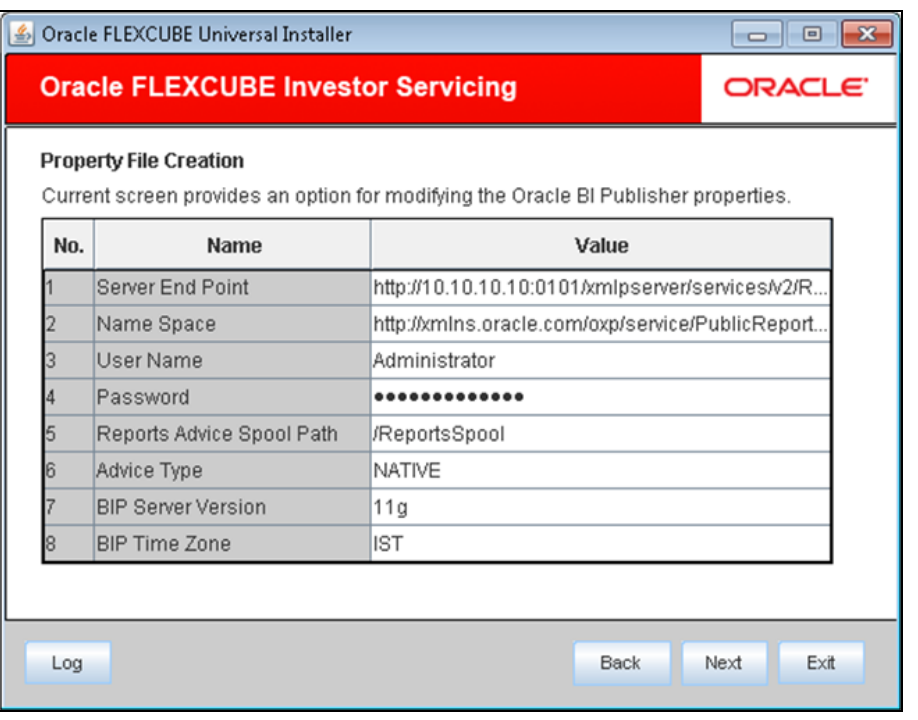

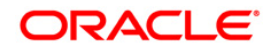

3. Specify the following details:

### **Server End Point**

Specify the BIP end point.

If BIP Server Version is 10g, the server end point should end with 'PublicReportService\_v11'.

Eg: BIP\_END\_POINT=http://<bip server url>/xmlpserver/services/PublicReportService\_v11

If BIP Server Version is 11g, the server end point should end with 'PublicReportService?WSDL'.

Eg: BIP\_END\_POINT=http://<bip server url>/xmlpserver/services/PublicReportService?WSDL

### **Name Space**

Specify the BIP name space.

By default, the installer displays 'http://xmlns.oracle.com/oxp/service/PublicReportService'.

### **User Name**

Specify the BIP user name. By default, the Installer displays 'Administrator'.

### **Password**

Specify the password for the above user name. By default, the Installer sets it as 'Administrator'.

### **Reports Spool Path**

Specify the reports spool path. By default, the Installer displays 'D:\\BrnDbgs\\ADV\\'.

### **Advice Type**

Specify the advice type. You can choose one of the following:

- NATIVE This advice type is used for generating advices in text format
- BIP This advice type is used for generating advices in PDF format.

### **BIP Server Version**

Specify the qualified BIP server version. You can select the appropriate one from the drop-down list.

### **BIP Time Zone**

Specify valid Time Zone for the BIP server. You can select the appropriate one from the dropdown list.

4. Once you have specified the above details, click 'Next'.

### <span id="page-42-0"></span>**1.2.14 Setting BPEL Properties**

If you have included BPEL option in the setup, then you need to set the BPEL properties.

1. Set the BPEL properties.

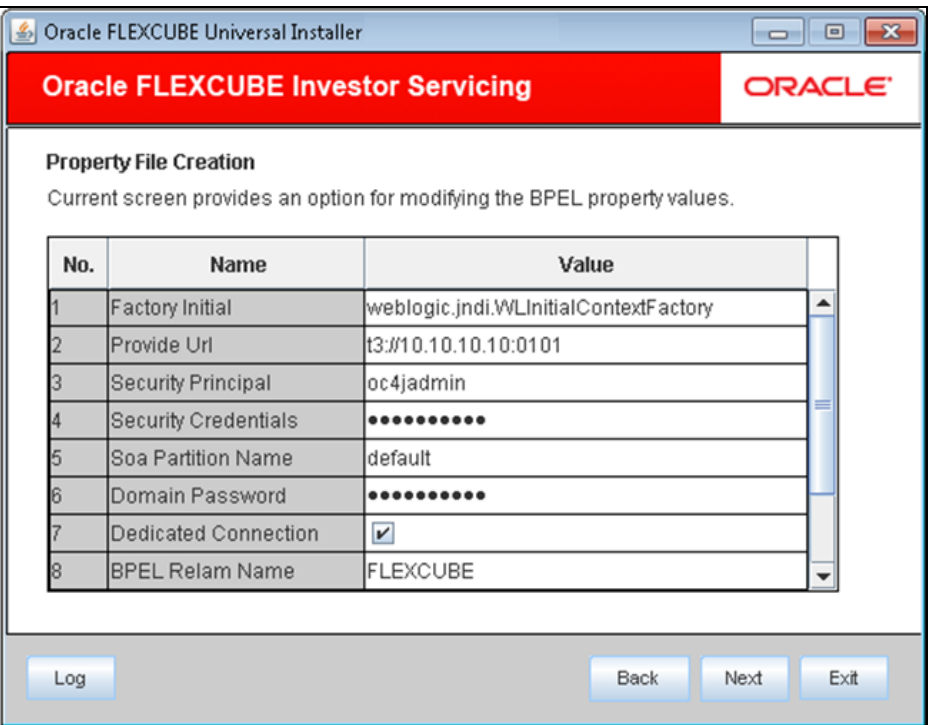

2. Specify the following details:

### **Factory Initial**

Specify the factory initial.

### **Provider URL**

Specify the URL of the server. Enter the IP address, target server port (AdminServer/ManagedServer) and the context root.

### **Security Principal**

Specify the user name to access the application server where BPEL is installed.

### **Security Credential**

Specify the password for the above user name.

### **Soa Server Name**

Specify the Soa Server Name. By default it will be the Installer sets it to 'default'.

## **ORACLE**

### **Domain Password**

Specify the domain password for which SOA server is extended

### **Dedicated Connection**

Check this box to indicate that this connection is not used for other purposes.

### **BPEL Realm Name**

Specify the BPEL realm name.

### **BAM URI**

Specify the BAM URI.

### **BPM Installed**

Check this box if the BPM is installed.

3. Once you have specified the above details, click 'Next'.

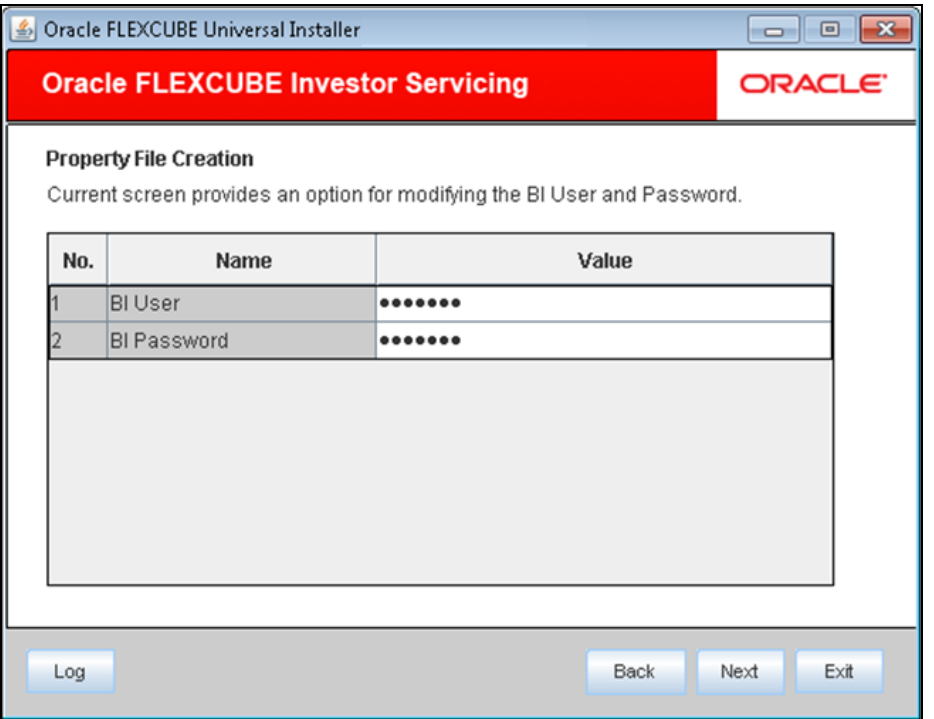

4. Specify the following details:

### **BI User Name**

Specify the BI user name.

### **BI Password**

Specify the password for the above user name.

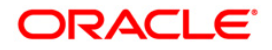

5. Click 'Next'. The following screen is displayed.

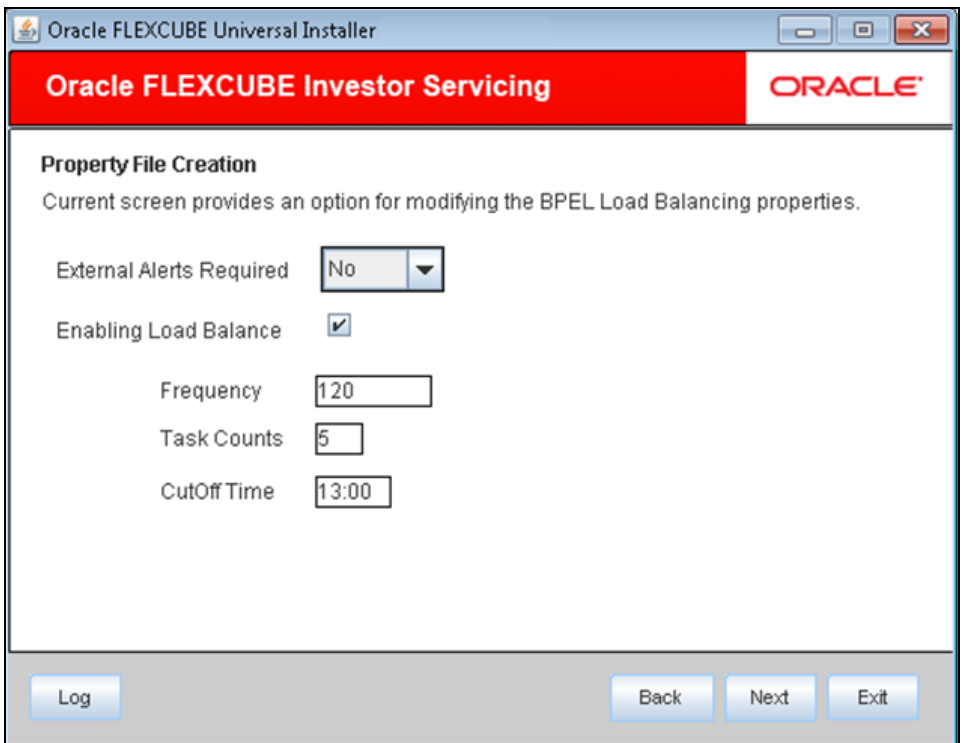

6. Specify the following details:

### **Enabling Load Balance**

Check this box to enable BPEL load balance.

### **Frequency**

Specify the balance load frequency.

### **Task Counts**

Specify the balance load task count.

### **Cut-off Time**

Specify the balance load cut-off time.

7. Once you have specified the above details, click 'Next'.

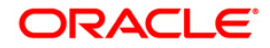

### <span id="page-45-0"></span>**1.2.15 Saving Property File**

After completing all the required settings explained above, you need to save the property file.

1. Save the property file.

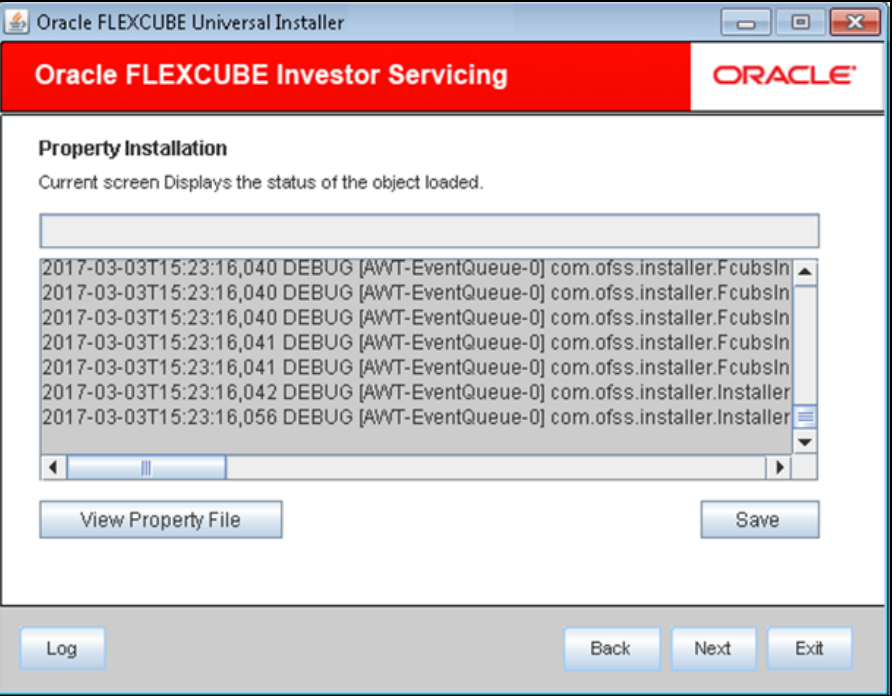

2. You can view the status of property file creation in the above screen. Once the file is saved, the installer displays the following message.

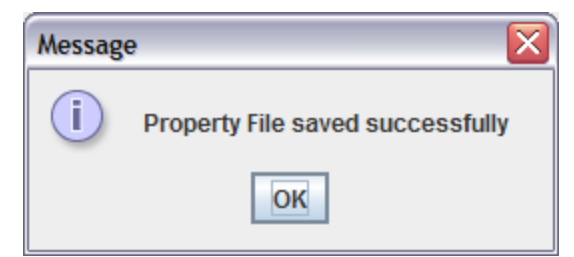

On click of OK installer displays the following message

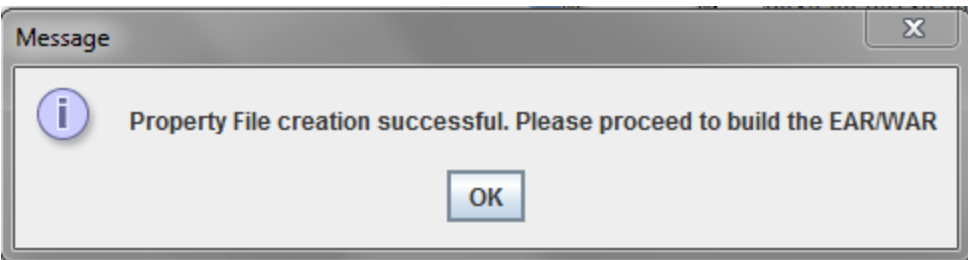

3. This completes the properties file creation.

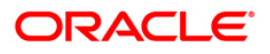

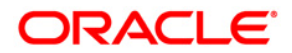

**Setting up Property File [May] [2018] Version 14.0.0.0.0**

**Oracle Financial Services Software Limited Oracle Park Off Western Express Highway Goregaon (East) Mumbai, Maharashtra 400 063 India**

**Worldwide Inquiries: Phone: +91 22 6718 3000 Fax:+91 22 6718 3001 [www.oracle.com/financialservices/](http://www.oracle.com/financialservices/)**

**Copyright © [2007], [2018], Oracle and/or its affiliates. All rights reserved.** 

**Oracle and Java are registered trademarks of Oracle and/or its affiliates. Other names may be trademarks of their respective owners.**

**U.S. GOVERNMENT END USERS: Oracle programs, including any operating system, integrated software, any programs installed on the hardware, and/or documentation, delivered to U.S. Government end users are "commercial computer software" pursuant to the applicable Federal Acquisition Regulation and agency-specific supplemental regulations. As such, use, duplication, disclosure, modification, and adaptation of the programs, including any operating system, integrated software, any programs installed on the hardware, and/or documentation, shall be subject to license terms and license restrictions applicable to the programs. No other rights are granted to the U.S. Government.**

**This software or hardware is developed for general use in a variety of information management applications. It is not developed or intended for use in any inherently dangerous applications, including applications that may create a risk of personal injury. If you use this software or hardware in dangerous applications, then you shall be responsible to take all appropriate failsafe, backup, redundancy, and other measures to ensure its safe use. Oracle Corporation and its affiliates disclaim any liability for any damages caused by use of this software or hardware in dangerous applications.**

**This software and related documentation are provided under a license agreement containing restrictions on use and disclosure and are protected by intellectual property laws. Except as expressly permitted in your license agreement or allowed by law, you may not use, copy, reproduce, translate, broadcast, modify, license, transmit, distribute, exhibit, perform, publish or display any part, in any form, or by any means. Reverse engineering, disassembly, or decompilation of this software, unless required by law for interoperability, is prohibited.**

**The information contained herein is subject to change without notice and is not warranted to be error-free. If you find any errors, please report them to us in writing.**

**This software or hardware and documentation may provide access to or information on content, products and services from third parties. Oracle Corporation and its affiliates are not responsible for and expressly disclaim all warranties of any kind with respect to third-party content, products, and services. Oracle Corporation and its affiliates will not be responsible for any loss, costs, or damages incurred due to your access to or use of third-party content, products, or services**

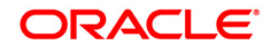